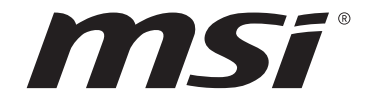

# **Intel 700 シリーズ BIOS ユーザーズガイド** マザーボード

# 目次

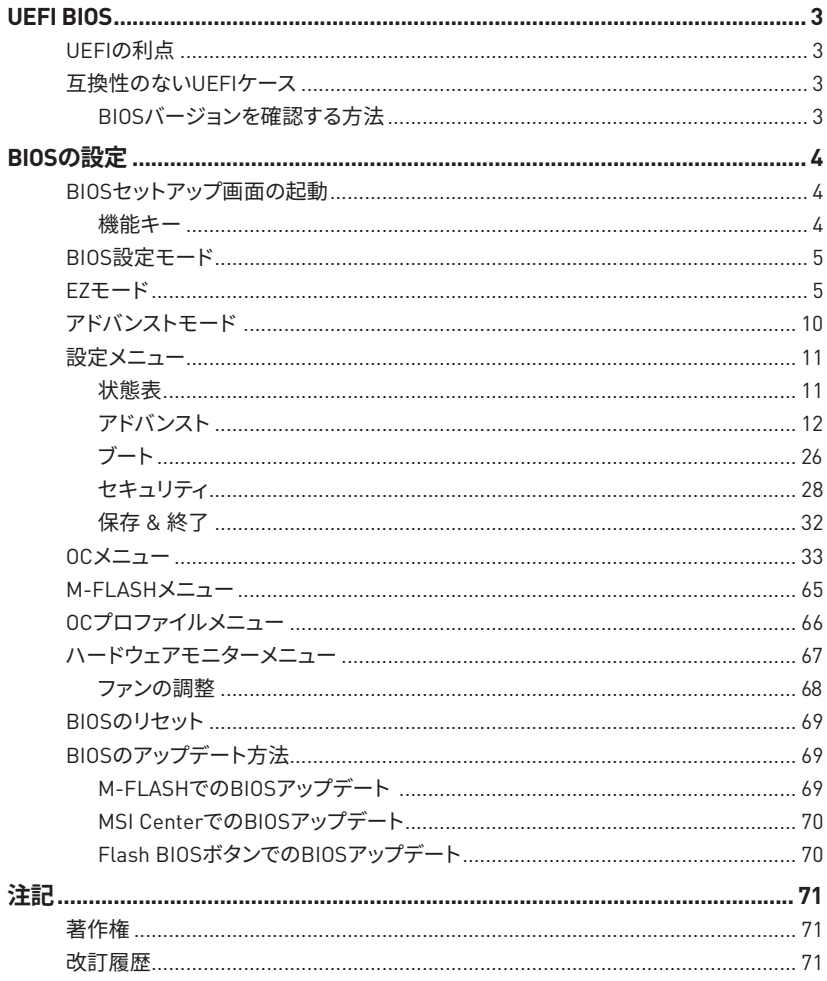

# <span id="page-2-0"></span>**UEFI BIOS**

MSI UEFI BIOSはUEFI (Unified Extensible Firmware Interface)アーキテクチャと互換性 があります。 UEFIは、従来のBIOSでは実現できない新機能と利点を多く持っています、将来 は完全にBIOSに取って代わることができます。MSI UEFI BIOSは、デフォルトのブートモード としてUEFIを使用し、新しいチップセットの機能を最大限に活用することができます。しかし 古いデバイスと互換性を保つためCSM(Compatibility Support Module)モードも搭載し、 ー・・・・・・・・・・・・・・・・・。<br>レガシーデバイスをUFFI互換デバイスとして使用することもできます。

**⚠注意** ほかの説明がない限り、本ユーザマニュアルの用語のBIOSはUEFI BIOSを指します。

# **UEFIの利点**

**∙** クイック起動 - UEFIは直接にオペレーティングシステムを起動し、BIOSセルフテストプロ セスを保存することができます。また、POST時にCSMモードに切り替えにかかる時間も排 除します。

- **∙** 2 TBより大きいハードディスクドライブパーティションをサポートします。
- **∙** GUID Partition Table(GPT)付きのプライマリパーティションを4つ以上にサポートします。
- 無制限のパーティションをサポートします。
- **∙** 新しいデバイスの全機能をサポート 新しいデバイスは互換性がない場合があります。
- **∙** セキュリティ起動をサポート UEFIは、オペレーティングシステムの有効性をチェックし て、起動プロセスにはマルウェアがないことを確認します。

# **互換性のないUEFIケース**

**∙** 32ビットWindowsオペレーティングシステム - このマザーボードはWindows 10/ Windows 11 64ビットオペレーティングシステムのみをサポートします。

**∙** 古いグラフィックカード -システムはグラフィックカードを検出します。警告メッセージが表 示される場合、このグラフィックカードにはGOP ( Graphics Output Protocol )サポートを検 出できません。

**⚠注意** 正常な機能を持つために、GOP / UEFI対応のグラフィックスカードに置き換えるか、CPUの 統合グラフィックスを使用することを推奨いたします。

# **BIOSバージョンを確認する方法**

BIOSに入ったら、画面上部にBIOSバージョンがあります。

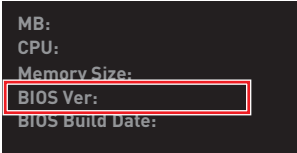

# <span id="page-3-0"></span>**BIOSの設定**

BIOSのデフォルト設定は、通常の使用においてシステムの安定性のために最適な性能を提 供します。ユーザーがBIOSに精通していない場合は、起こり得るシステムへのダメージや起 動の失敗を防ぐために、**常にデフォルト設定のまま**にすべきです。

# **⚠注意**

**∙** マニュアルのBIOSの設定画面、オプションと設定は参照用です。ご購入したマザーボード と異なる場合があります。画面、設定とオプションの詳細はシステムの実際のBIOSバーショ ンを参照してください。

**∙** BIOSは性能の向上のために、継続的に変更と修正が行われています。最新のBIOSと本書 の内容に齟齬が発生してしまう場合があります。あらかじめご承知おきください。BIOSの設 定項目の詳細は**HELP**情報パネルを参照してください。

● 各マザーボードのBIOSのオプションと設定はBIOSバーションによって異なる場合があり ます。設定とオプションの詳細はシステムの実際のBIOSバーションを参照してください。

# **BIOSセットアップ画面の起動**

起動中に、「**Press DEL key to enter Setup Menu, F11 to enter Boot Menu**」というメッセ ージが表示されている間に、<**Delete**>キーを押してください。

# **機能キー**

- **F1**: ヘルプを参照する
- **F2**: Favorites項目を追加/ 削除する
- **F3**: Favorites メニューに入る
- **F4**: CPU仕様メニューに入る
- **F5**: Memory-Zメニューに入る
- **F6**: optimized defaultsをロードする
- **F7**: アドバンストモードとEZモードの間に切り替える
- **F8**: OCプロファイルをロードする
- **F9**: OCプロファイルをセーブする
- **F10**: 設定を保存して再起動させる\*
- **F12**: スクリーンショットが撮られ、USBメモリに保存されます (FAT/ FAT32フォーマットの  $\overline{d}$

#### **Ctrl+F**: 検索ページに入る

\* <F10>キーを押すと確認ウィンドウが表示され、修正情報が表示されます。YesまたはNo を選択して確認してください。

# <span id="page-4-0"></span>**BIOS設定モード**

BIOSの設定には、二つのモードがあります:EZモードとアドバンストモード 。**F7**を押して二 つのモードを切り替えます。

# **EZモード**

EZモードには、基本的なシステム情報が表示され、ユーザーは基本的な設定を行うことが できます。詳細なBIOS設定を行う場合には、Setup Modeスイッチまたは<**F7**>キーを押して アドバンストモードに入ります。

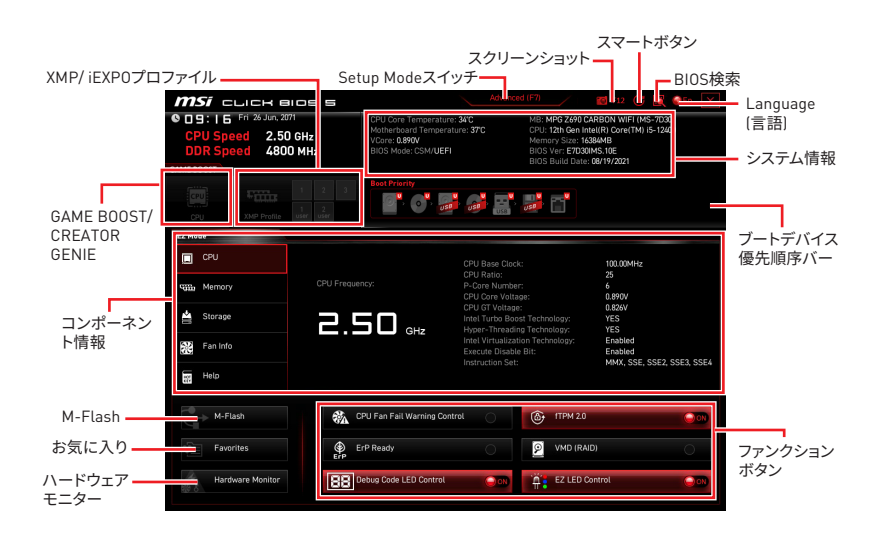

**∙ GAME BOOST** -このスイッチをクリックして、オーバークロックのためにGAME BOOSTを 切り替えます。マザーボードとCPUが両方ともこの機能をサポートしている場合、この機能 が利用可能です。

# **⚠注意**

**GAME BOOST**機能の有効時には、最適のパフォーマンスとシステムの安定性を維持するた めに、OCメニュー内の設定を変更しないでください。またデフォルト設定をロードしないで ください。

**∙ CREATOR GENIE** - このスイッチをクリックして、パフォーマンスを最適化するために CREATOR GENIEを切り替えます。

**⚠注意 CREATOR GENIE**機能の有効時には、最適のパフォーマンスとシステムの安定性を維持す るために、OCメニュー内の設定を変更しないでください。またデフォルト設定をロードしな いでください。

**∙ XMP/ iEXPOプロファイル** - メモリをオーバークロックのためにXMP/ iEXPOプロファイ ルを選択します。システム、メモリとCPUがこの機能をサポートしている場合、この機能が利 用可能です。

**∙ Setup Modeスイッチ** - このタブまたは<F7> キーを押すことで、アドバンストモードとEZ モードを切り替えます。

**∙ スクリーンショット** - このタブまたは<F12> キーを押すことで、スクリーンショットが撮ら れ、USBメモリに保存されます。 (FAT/ FAT32フォーマットのみ)

**∙ BIOS検索** - このタブまたは**Ctrl+F**をクリックすると、検索ページが表示されます。 BIOS 項目の名前で検索でき、項目の名前を入力して項目のリストを見つけます。マウスを空欄に 移動し、マウスを右クリックして検索ページから終了します。

**⚠注意** 検索ページには、**F6**、**F10**および**F12**機能キーのみが利用可能です。

**∙ スマートボタン** - コンピューターケース上のリセットボタンまたはマザーボード上のスマ ートボタンで実行する4つの機能を選択できます。

- **▪ リセット** リセット/ スマートボタンを押して、システムをリセットさせます。
- **▪ Mystic Lightオン/オフ** リセット/ スマートボタンを押して、すべてのオンボードLEDを オン/オフにします。

**⚠注意** LED\_SW1 (EZ LEDコントロール)スイッチが**オフ**になった場合、**Mystic Lightオン/オフ**機能 モードは無効になります。

- **▪ セーフブート** リセット/ スマートボタンをクリックしてシステムを起動するとセーフブ ートモードに入ります。システムは工場出荷時の設定で起動し、PCIe(CPU帯域接続)モー ドを低くします。
- **▪ ターボファン** リセット/ スマートボタンを押すと、すべてのファンが最大回転数また はデフォルトの回転数で動作します。
- **▪ スマートボタンの配置**
- **1.** スマートボタンをクリックして、機能モードを選択します。
- **2. F10**を押して変更を保存し、**Yes**を選択してシステムを再起動させます。

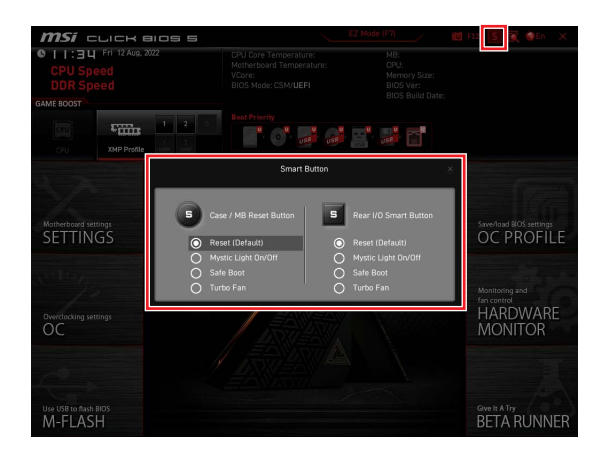

- **∙ Language(言語)** BIOSセットアップ画面で使用する言語を選択します。
- **∙ システム情報** CPU/ DDRスピード、CPU/ MB温度、MB/ CPUのタイプ、 メモリのサイ ズ、CPU/ DDR電圧、BIOSバージョンと作成日を表示されます。
- **∙ ブートデバイス優先順位バー** デバイスアイコンを移動させることで、ブートデバイスの 優先順序を変更できます。優先順序は最も左にあるものが一番高く、右へ行くほど低くなり ます。

**∙ コンポーネント情報** - **CPU、Memory、Storage、Fan Info**および**Help**ボタンを押すと、接 続しているデバイスの情報が表示されます。

**∙ ファンクションボタン** - 各ボタンをクリックすることで、BIOS機能を有効または無効にし ます。この機能を有効にすると、ボタンがONと表示されます。

- **▪ CPU Fan Fail Warning Control** POST時にCPUファンの故障警告メッセージを表示 する機能を有効または無効にします。
- **▪ VMD (RAID)** RAID機能のIntel VMDを有効または無効にします。
- **▪ fTPM 2.0** ファームウェアTPMコントロールを有効または無効にします。

**▪ Thunderbolt Control** - thunderbolt I/Oデバイスサポートを有効または無効にしま す。

- **▪ ErP Ready** ErP規定により、システムの消費電力を有効または無効にします。
- **▪ Debug Code LED Control** デバッグコードLEDを有効または無効にします。
- **▪ EZ LED Control** マザーボードのすべてのLEDをオンまたはオフにします。
- **▪ HD Audio Controller**  HDオーディオコントローラーを有効または無効にします。

**∙ M-Flash** - このボタンを押して、M-Flashメニューに入ります。USBメモリを使ってBIOSを アップデートする方法を提供します。

**∙ Hardware Monitor** - このボタンを押して、ハードウェアモニターメニューに入ります。パ ーセンテージでファンのスピードを手動でコントロールできます。

**∙ Favorites(お気に入り)** - Favoritesタブまたは<**F3**>キーを押すと、Favoritesメニューが表 示されます。メニューを作成するための5つのメニューを提供します、その中でユーザーのお 気に入りや頻繁に使用するBIOSの設定項目を保存してアクセスできます。

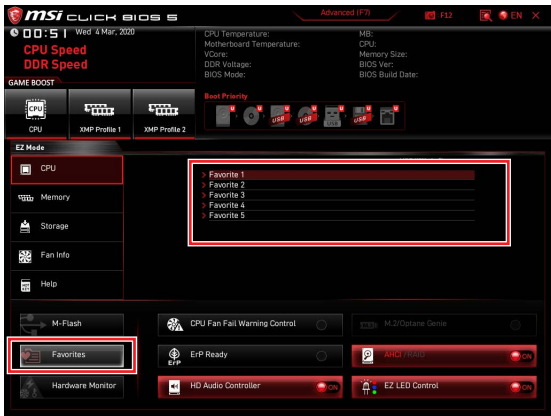

- **▪ BIOS設定項目をFavoriteメニューに追加する**
- **1.** BIOSメニューにだけでなく検索ページにもBIOS項目を選択します。
- **2.** 右クリックをするか、または<**F2**>キーを押します。
- **3.** Favoriteページを一つ選択して**OK**をクリックします。

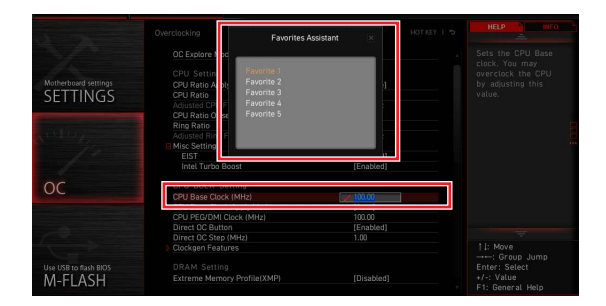

- **▪ BIOS設定項目をFavoriteメニューから削除する**
- **1.** Favoriteメニュー内のBIOS項目を選択します。
- **2.** 右クリックをするか、または<**F2**>キーを押します。
- **3.** Deleteを選択し**OK**をクリックします。

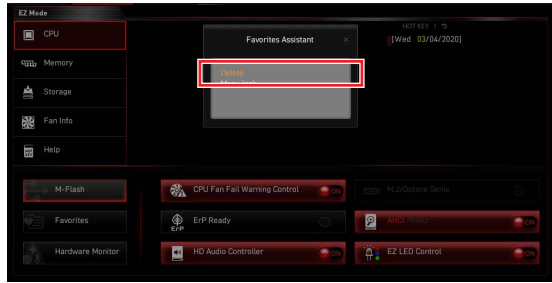

# <span id="page-9-0"></span>**アドバンストモード**

Setup Modeスイッチまたは <**F7**>キーを押すと、BIOSのセットアップ画面においてEZモード とアドバンストモードが切り替わります。

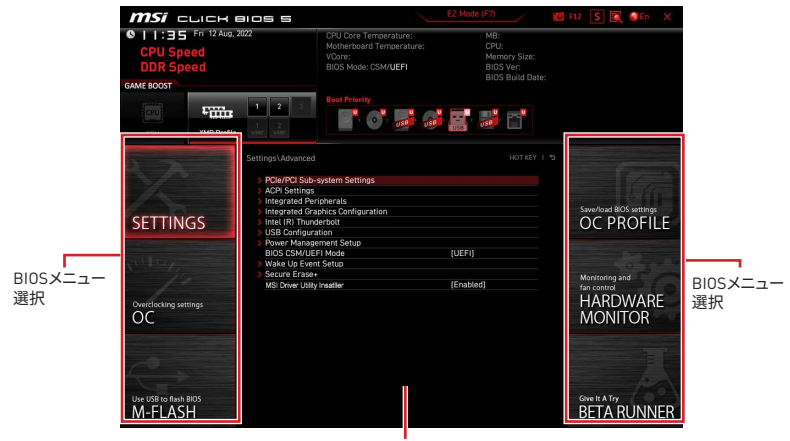

メニューディスプレイ

- **∙ BIOSメニュー選択** 以下のメニューが利用できます:
	- **▪ SETTINGS** チップセットのパラメータとブートデバイスを指定できます。
	- **▪ OC** 周波数の引き上げによって、より良いパフォーマンスが得られるでしょう。
	- **▪ M-FLASH** USBを使用してBIOSをアップデートできます。
	- **▪ OC PROFILE** OCプロファイルを管理します。
	- **▪ HARDWARE MONITOR** ファンの回転速度の設定とシステムの各電圧値のモニタが できます。

**▪ BETA RUNNER** - 新しい体験を望むユーザーにベータ機能を提供します。体験に対 するフィードバックを期待しています。これは機能の改善に役立てることができます。

**▪ SECURITY** - システムセキュリティの管理者パスワードとユーザーパスワードを設定 します。

**∙ メニューディスプレイ** - 設定されたBIOSの設定項目と情報が表示されます。

<span id="page-10-0"></span>このメニューはシステム、チップセットのパラメータとブートデバイスを指定できます。

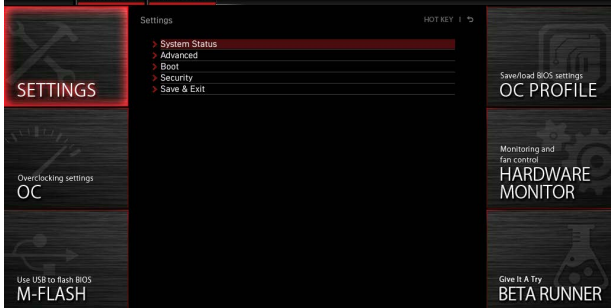

#### **状態表**

状態表サブメニューはシステムクロックを設定し、システム情報を表示することができます。

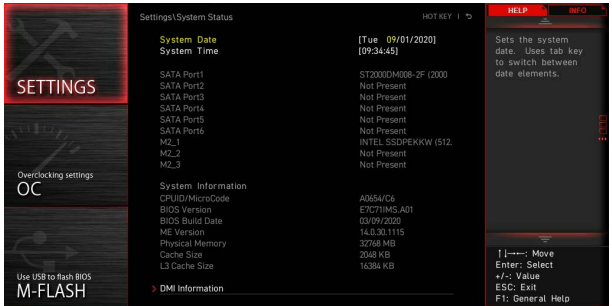

# **▶ System Date**

システムの曜日/日付を設定します。<Tab>キーで設定項目の間に切り替えます。

形式は<曜日>、<月>、<日>、<年>です。

<Day> 日曜日から土曜日まで、BIOSよって決定されます。読み取り専用です。

- <Month> 一月から十二月まで設定することができます。
- <Date> 1から31までの日付は、数字機能キーで入力できます。

<Year> 年が調整できます。

#### **▶ System Time**

システムの時刻設定を行います。<Tab>キーで設定項目の間に切り替えます。形式は<時>、< **分>、<秒>です。** 

# <span id="page-11-0"></span>**▶ SATA PortX/ M2\_X/ U2\_X**

接続されたSATA/ M.2/ U.2デバイスの情報を表示します。

# **⚠注意**

接続されたSATA/ M.2/ U.2デバイスの情報が表示されない場合、PCの電源をオフにし て、SATA/ M.2/ U.2ケーブルおよび電源ケーブルとデバイスおよびマザーボードの接続をチ ェックします。

#### **▶ System Information**

CPUタイプ、BIOSバージョンとメモリなどのシステムの詳細情報を表示します(読み取り専 用)。

#### **▶ DMI Information**

システム情報、デスクトップボード情報、ケース情報を表示します。(読み取り専用です)。

# **アドバンスト**

アドバンストサブメニューはPCIe、ACPI、統合された機能、内蔵グラフィックス、USB、電源管 理とWindowsのパラメータと動作の設定をすることができます。

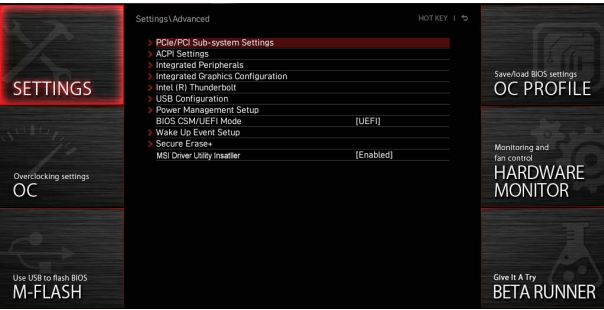

### **▶ PCIe/PCI Sub-system Settings**

PCIとPCI Expressインターフェイスのプロトコルやレイテンシータイマーを設定しま す。<Enter>キーを押すと、サブメニューに入ります。

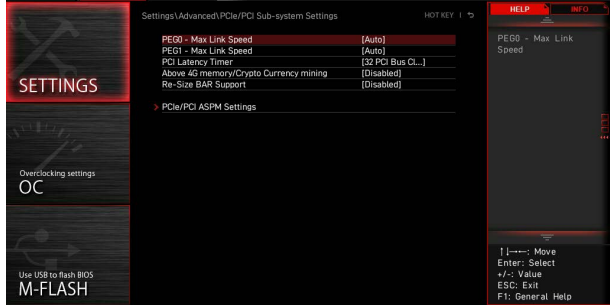

#### **▶ M.2\_1 - Max Link Speed**

異なるインストールされたM.2デバイスと一致するM2\_1スロットのPCI Expressプロトコ ルを設定します。

- [Auto] BIOSにより自動的に項目を行います。
- [Gen1] PCIe Gen1サポートのみを有効にします。
- [Gen2] PCIe Gen2サポートのみを有効にします。
- [Gen3] PCIe Gen3サポートのみを有効にします。
- [Gen4] PCIe Gen4サポートのみを有効にします。
- [Gen5] PCIe Gen5サポートのみを有効にします。

#### **▶ PCIE\_E1 - Max Link Speed**

異なるインストールされたPCIeデバイスと一致するPCI E1スロットのPCI Expressプロ トコルを設定します。

- [Auto] BIOSにより自動的に項目を行います。
- [Gen1] PCIe Gen1サポートのみを有効にします。
- [Gen2] PCIe Gen2サポートのみを有効にします。
- [Gen3] PCIe Gen3サポートのみを有効にします。
- [Gen4] PCIe Gen4サポートのみを有効にします。
- [Gen5] PCIe Gen5サポートのみを有効にします。

#### **▶ PCIE\_E2 - Max Link Speed**

異なるインストールされたPCIeデバイスと一致するPCI E2スロットのPCI Expressプロ トコルを設定します。

- [Auto] BIOSにより自動的に項目を行います。
- [Gen1] PCIe Gen1サポートのみを有効にします。
- [Gen2] PCIe Gen2サポートのみを有効にします。
- [Gen3] PCIe Gen3サポートのみを有効にします。
- [Gen4] PCIe Gen4サポートのみを有効にします。
- [Gen5] PCIe Gen5サポートのみを有効にします。

#### **▶ CPU PCIe Lanes Configuration**

複数のPCIeデバイスの使用に対応するために、CPUからPCIeレーンを構成します。

#### **▶ PCI Latency Timer**

PCIインターフェイスデバイスのレイテンシータイマーを設定します。

#### **▶ Max TOLUD**

TOLUD (Top of Low Usable DRAM)の最大値を設定します。

#### **▶ Above 4G memory/ Crypto Currency mining**

この項目を有効にすると、PCI Express接続の拡張ボードに割り当てられるシステムメ モリの領域が増加します。(64bit版OSが必要です)特に、電子マネーのマイニングのよう に、4個以上のGPUを使用する場合に役立ちます。

[Enabled] 4個以上のGPUを利用できます。

[Disabled] この機能を無効にします。

#### **▶ Re-Size BAR Support**

システムにResize BAR対応PCIeデバイスが取り付けられている場合のResize BAR (Base Address Register)サポートを有効または無効にします。この機能はシステムが 64bitPCI/ PCIeデコードをサポートしている場合にのみ利用可能です。

#### **▶ Native PCIE Enable**

PCIEネイティブコントロールを有効または無効にします。

#### **▶ Native ASPM**

有効にすると、OSでネイティブASPMを制御します。無効にすると、BIOSでネイティブ ASPMを制御します。

#### **▶ PCIe/PCI ASPM Settings**

異なるインストールされたデバイスのPCIe/ PCI ASPM (Active State Power Management)状態を設定します。<Enter>キーを押すと、サブメニューに入ります。

#### **▶ PEG 0 ASPM**

省電力のためにPCI Express ASPM (Active State Power Management)状態を設定 します。

#### **▶ PEG 1 ASPM**

省電力のためにPCI Express ASPM (Active State Power Management)状態を設定 します。

#### **▶ PEG 2 ASPM**

省電力のためにPCI Express ASPM (Active State Power Management)状態を設定 します。

#### **▶ PEG 3 ASPM**

省電力のためにPCI Express ASPM (Active State Power Management)状態を設定 します。

#### **▶ PCI Express Root Port 1 ASPM**

省電力のためにPCI Express ASPM (Active State Power Management)状態を設定 します。

#### **▶ PCI Express Root Port 5 ASPM**

省電力のためにPCI Express ASPM (Active State Power Management)状態を設定 します。

### **▶ PCI Express Root Port 7 ASPM**

省電力のためにPCI Express ASPM (Active State Power Management)状態を設定 します。

#### **▶ PCI Express Root Port 8 ASPM**

省電力のためにPCI Express ASPM (Active State Power Management)状態を設定 します。

# **▶ PCI Express Root Port 9 ASPM**

省電力のためにPCI Express ASPM (Active State Power Management)状態を設定 します。

### **▶ PCI Express Root Port 21 ASPM**

省電力のためにPCI Express ASPM (Active State Power Management)状態を設定 します。

#### **▶ ACPI Settings**

オンボード電源LEDの挙動のACPIパラメータを設定します。<Enter>キーを押すと、サブメニ ューに入ります。

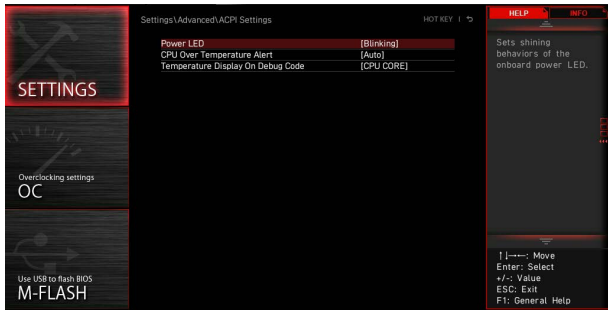

#### **▶ Power LED**

オンボード電源LEDの点滅の挙動を設定します。 [Dual Color] 電源LEDは別の色に変わってS3状態を示します。 [Blinking] 電源LEDは点滅してS3状態を示します。

### **▶ CPU Over Temperature Alert**

CPU温度が80℃と94℃を超える際のCPU過熱警告アラートの音やメッセージを有効ま たは無効にします。

# **▶ Temperature Display On Debug Code**

システムがオンの時にデバッグコードLEDに表示される熱検出ポイントを選択します。

# **▶ Integrated Peripherals**

LAN、HDD、USBやオーディオのようなマザーボードに統合された機能のパラメータを設定 します。<**Enter**>キーを押すと、サブメニューに入ります。

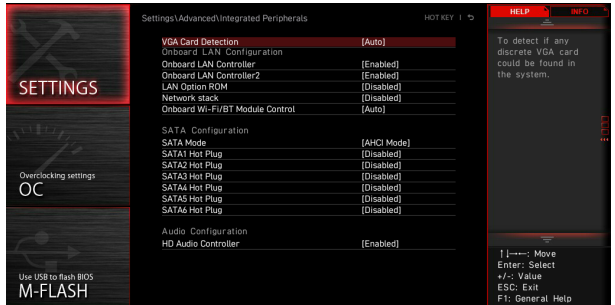

#### **▶ VGA Detection**

システムにディスクリートVGAカードまたは内蔵グラフィックス装置があるかどうかを検 出します。

# **▶ Onboard LAN Controller**

オンボードLANコントローラーを有効または無効にします。

#### **▶ LAN Option ROM**

詳細設定のネットワークブートオプションROMを有効または無効にします。この項目は **Onboard LAN Controller**がEnabledに設定されている場合に表示されます。

[Enabled] オンボードLANブートROMを有効にします。 [Disabled] オンボードLANブートROMを無効にします。

#### **▶ Network Stack**

IPv4 / IPv6機能の最適化のために、UEFIネットワークスタックを設定します。この項目は **Onboard LAN Controller**がEnabledに設定されている場合に表示されます。

[Enabled] UEFIネットワークスタックを有効にします。 [Disabled] UEFIネットワークスタックを無効にします。

#### **▶ Ipv4 PXE Support**

Enabledに設定すると、システムUEFIネットワークスタックはIPv4 PXEをサポートします。 この項目は**Network Stack**がEnabledに設定されている場合に表示されます。

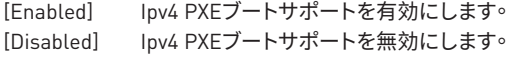

#### **▶ Ipv6 PXE Support**

Enabledに設定すると、システムUEFIネットワークスタックはIpv6 PXEをサポートします。 この項目は**Network Stack**がEnabledに設定されている場合に表示されます。

[Enabled] Ipv6 PXEブートサポートを有効にします。 [Disabled] Ipv6 PXEブートサポートを無効にします。

#### **▶ BT Tile Mode**

有効にすると、スマートフォンのTile APPでPCの位置を特定することができます。

#### **▶ Onboard CNVi Module Control**

Intel CNViモジュールの機能(WiFiとBluetooth)を有効または無効にします。

#### **▶ Onboard Wi-Fi/BT Module Control**

オンボードWiFiとBluetooth機能を有効または無効にします。

#### **▶ Onboard IEEE1394 Controller**

オンボードIEEE1394コントローラーを有効または無効にします。

#### **▶ RAID Configuration (Intel VMD)**

RAIDの設定を有効または無効にします。<**Enter**>キーを押すと、サブメニューに入りま す。

#### **▶ Enable VMD Global Mapping**

Intel VMDマッピングを有効または無効にします。Intel VMDは直接コントロール、もし くは追加のハードウェアアダプタなしでPCIeバスからNVMe SSDの管理を有効にする ことができます。

#### **▶ RAID0**

RAID 0を有効または無効にします。

#### **▶ RAID1**

RAID 1を有効または無効にします。

#### **▶ RAID5**

RAID 5を有効または無効にします。

#### **▶ RAID10**

RAID 10を有効または無効にします。

#### **▶ Intel Rapid Recovery Technology**

Intel Rapid Recovery Technologyを有効または無効にします。Intel® Rapid Recover Technology (Intel® RRT)はIntel® Rapid Storage Technology (Intel® RST)の一つ機能 であり、RAID 1(ミラー)機能を使用して指定されたマスタードライブから指定されたリ カバリードライブにデータをコピーします。

#### **▶ RRT volumes can span internal and eSATA drives**

内部ドライブとeSATAドライブにまたがるRRTボリュームを有効または無効にします。

# **▶ ZPODD**

ZPODD (Zero Power optical disk drive)を有効または無効にします。

#### **▶ SATA1 Hot Plug**

SATA1ポートホットプラグサポートを有効または無効にします。

#### **▶ SATA2 Hot Plug**

SATA2ポートホットプラグサポートを有効または無効にします。

**▶ SATA3 Hot Plug** 

SATA3ポートホットプラグサポートを有効または無効にします。

**▶ SATA4 Hot Plug**  SATA4ポートホットプラグサポートを有効または無効にします。

**▶ SATA5 Hot Plug**  SATA5ポートホットプラグサポートを有効または無効にします。

**▶ SATA6 Hot Plug**  SATA6ポートホットプラグサポートを有効または無効にします。

**▶ SATAA Hot Plug**  SATAAポートホットプラグサポートを有効または無効にします。

**▶ SATAB Hot Plug**  SATABポートホットプラグサポートを有効または無効にします。

**▶ Onboard E-SATA Controller Mode** オンボードE-SATAコントローラーの動作モードを設定します。

**▶ External SATA 6GB/s Controller Mode** 外付けのSATAコントローラーの動作モードを設定します。

**▶ HD Audio Controller** オンボードHDオーディオコントローラーを有効または無効にします。

#### **▶ Integrated Graphics Configuration**

システムの最適化のために内蔵グラフィックスを設定します。<**Enter**>キーを押すと、サブメ ニューに入ります。このサブメニューはCPUがIGPを内蔵している場合にのみ有効になりま す。

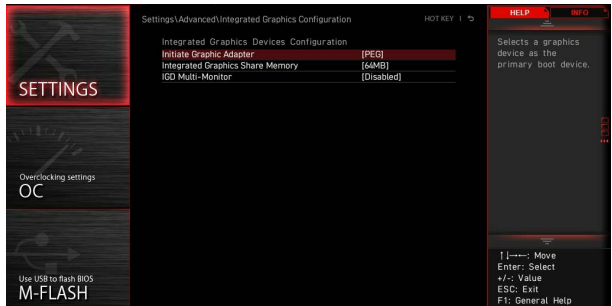

#### **▶ Initiate Graphic Adapter**

プライマリブート時のグラフィックスデバイスを選択します。 [IGD] 内蔵グラフィックスディスプレイ。

[PEG] PCI-Expressグラフィックスデバイス。

#### **▶ Integrated Graphics Share Memory**

オンボードグラフィックスに割り当てるシステムメモリの容量を選択します。この項目は 外部グラフィックカードが取り付けられ、**IGD Multi-Monitor**がEnabledに設定されてい る場合に表示されます。

#### **▶ IGD Multi-Monitor**

統合グラフィックスおよび外付けグラフィックスがマルチモニタをサポートする機能を有 効または無効にします。この項目は**Initiate Graphic Adapter**がPEGに設定されている 場合に表示されます。

[Enabled] 統合および外付けグラフィックスカードのためにマルチモニタ機能を有 効にします。

[Disabled] この機能を無効にします。

#### **▶ Intel (R) Thunderbolt**

thunderboltデバイス機能を設定します。<**Enter**>キーを押すと、サブメニューに入ります。

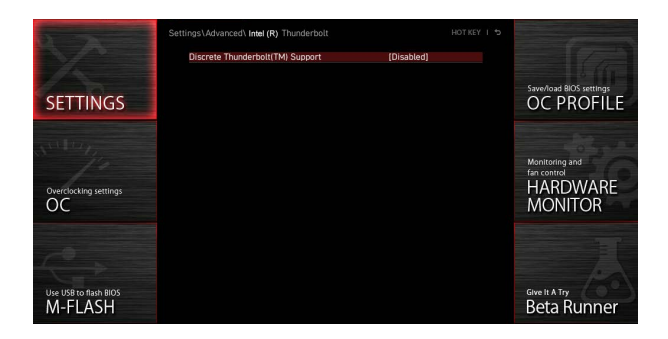

#### **▶ PCIE Tunneling over USB4**

USB4上のPCI-Eトンネルプロトコルを有効または無効にします。

#### **▶ Discrete Thunderbolt(TM) Support**

thunderboltデバイスサポートを有効または無効にします。

#### **▶ Wake From Thunderbolt(TM) Device**

thunderboltデバイスによりシステムの復帰を有効または無効にします。

#### **▶ Discrete Thunderbolt(TM) Configuration**

thunderboltデバイスの設定を行います。<**Enter**>キーを押すと、サブメニューに入りま す。

#### **▶ Thunderbolt Boot Support**

thunderboltの後方にある起動可能なデバイスによりシステムの起動を有効または無 効にします。

# **▶ GPIO3 Force Pwr**

GPIO3を1/0に設定します。

#### **▶ GPIO filter**

GPIOフィルターを有効または無効にします。12V USBデバイスのホットプラグ中にチッ プセットGPIO上の電気ノイズを回避するために、GPIOフィルタを有効にします。

# **▶ DTBT Go2Sx Command**

システムがSx状態に入る前に、Go2Sxコマンドを実行するDTBTを有効または無効に します。

#### **▶ Windows 10 Thunderbolt support**

Windows 10サポートレベルを設定します。 [Disabled] OSネイティブサポートなし。 [Enabled+RTD3]OSネイティブサポート + RTD3。

#### **▶ DTBT Controller 0 Configuration**

DTBTの設定を行います。<**Enter**>キーを押すと、サブメニューに入ります。

#### **▶ DTBT Controller 0**

DTBTコントローラー0を有効または無効にします。

#### **▶ TBT Host Router**

使用可能なポートに基づいてホストルーターを有効または無効にします。

# **▶ Extra Bus Reserved**

TBTポートの追加バスを設定します。 [56] 1ポートホスト。 [106] 2ポートホスト。

#### **▶ Reserved Memory**

ルートブリッジの予約済みメモリーを設定します。

#### **▶ Memory Alignment** メモリー配列を設定します。

**▶ Reserved PMemory**  ルートブリッジの予約済みプリフェッチ可能メモリーを設定します。

**▶ PMemory Alignment** プリフェッチ可能メモリー配列を設定します。

# **▶ Reserved I/O**

予約済みI/Oを設定します。

#### **▶ USB Configuration**

オンボードUSBコントローラーとデバイス機能を設定します。<**Enter**>キーを押すと、サブメ ニューに入ります。

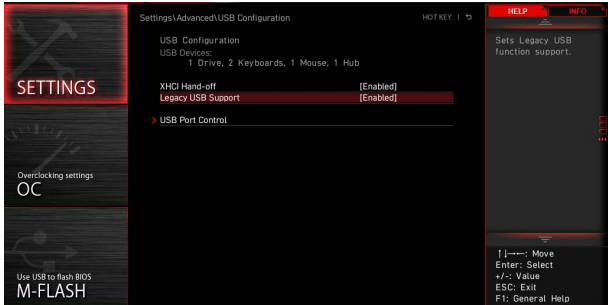

#### **▶ XHCI Hand-off**

XHCIハンドオフサポートを有効または無効にします。XHCIハンドオフ機能がないOSをイ ンストールしている場合に、この項目を有効にします。

#### **▶ Legacy USB Support**

レガシーUSB機能を有効または無効にします。

[Auto] 起動時にUSBデバイスを検出します。USBデバイスが検出されると、USB コントローラーのレガシーモードが有効になります。

[Enabled] レガシーOS用にUSBデバイスのサポートを有効にします。

[Disabled] USBデバイスは UEFI BIOS Utilityでのみ利用できます。

#### **▶ USB Port Control**

マザーボードのUSBポートを有効または無効にします。<**Enter**>キーを押すと、サブメニ ューに入ります。

#### **▶ Super IO Configuration**

システムのスーパーI/Oチップのパラメータ(LPTやCOMポートなど)を設定します。<**Enter**> キーを押すと、サブメニューに入ります。

#### **▶ Serial (COM) Port 0/1 Configuration**

シリアル(COM)ポート0/1の詳細設定を行います。<**Enter**>キーを押すと、サブメニューに 入ります。

#### **▶ Serial (COM) Port 0/1**

シリアル(COM)ポート0/1を有効または無効にします。

#### **▶ Serial (COM) Port 0/1 Settings**

シリアル(COM)ポート0/1を設定します。Autoに設定すると、BIOSが自動的にIRQを設定 します。手動で設定することができます。

#### **▶ Parallel (LPT) Port Configuration**

パラレルポート(LPT)の詳細設定を行います。<Enter>キーを押すと、サブメニューに入り ます。

# **▶ Parallel (LPT) Port**

パラレル(LPT)ポートを有効または無効にします。

#### **▶ Parallel (LPT) Port Settings**

パラレルポート(LPT)を設定します。**Auto**に設定すると、BIOSが自動的にIRQを最適化 します。手動で設定することができます。

#### **▶ Device Mode**

パラレルポートの動作モードを選択します。 [STD Printer Mode] プリンタポートモード [SPP] 標準パラレルポートモード<br>[FPP-1 9/ 1 7 + SPP] 拡張パラレルポート-1 9/ 1 拡張パラレルポート-1.9/ 1.7モード + 標準パラレルポート モード。 [ECP] 拡張機能ポートモード [ECP + EPP-1.9/ 1.7] 拡張機能ポートモード + 拡張パラレルポート-1.9/ 1.7モー ド。

#### **▶ Power Management Setup**

ErPの電源管理とAC電源遮断について設定します。<**Enter**>キーを押すと、サブメニューに 入ります。

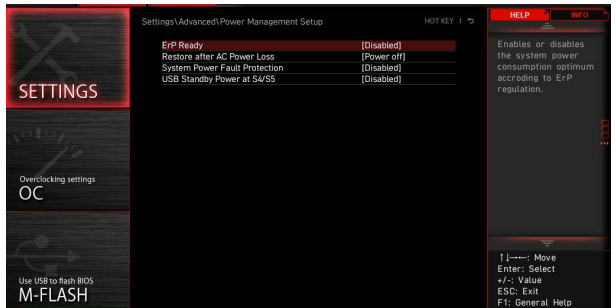

#### **▶ ErP Ready**

ErP規制によるシステムの電力消費を有効または無効にします。

[Enabled] ErP規制によるシステムの消費電力を最適化します。USB、PCIとPCIeデ バイスによりS4 & S5の復帰をサポートしません。

[Disabled] この機能を無効にします。

# **▶ Restore after AC Power Loss**

AC電源断から復帰した際のシステムの動作を設定します。

[Power Off] AC電源復帰した際、システムがシャットダウン状態のままになります。

[Power On] AC電源復帰した際、システムが起動します。

[Last State] システムを前の状態に戻します。

#### **▶ System Power Fault Protection**

異常な電圧入力を検知した際のシステムの保護(シャットダウン状態)を有効または無効 にします。

[Enabled] 予想外の操作からシステムを保護することができ、シャットダウン状態の ままになります。

[Disabled] この機能を無効にします。

#### **▶ USB Standby Power at S4/S5**

すべてのUSBポートのスタンドバイ電源を有効または無効にします。**Resume By USB Device**がDisabledに設定されていると、この項目が有効になります。

#### **▶ BIOS CSM/UEFI Mode**

システムが必要な条件を満たすために、CSM (Compatibility Support Module)またはUEFI モードを選択します。

[CSM] non-UEFIドライバー追加デバイスまたはnon-UEFIモードOSに対応します。 [UEFI] UEFIドライバー追加デバイスまたはUEFIモードOSに対応します。

#### **▶ Wake Up Event Setup**

スリープモード毎のシステム復帰の仕方を設定します。<Enter>キーを押すと、サブメニュー に入ります。

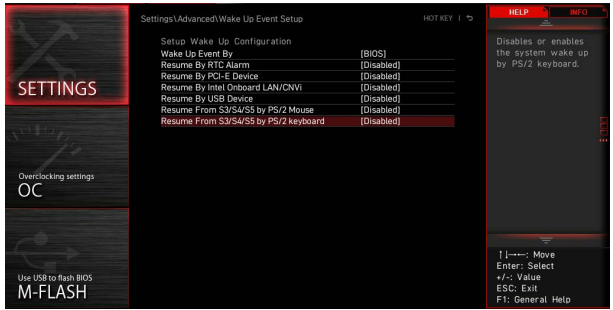

#### **▶ Wake Up Event By**

BIOSまたはOSによりイベントの復帰を選択します。 [BIOS] 次の項目を有効にし、イベントの復帰を設定します。 [OS] イベントの復帰はOSによって定義されます。

#### **▶ Resume By RTC Alarm**

RTCアラームによりシステムの復帰を有効か無効にします。 [Enabled] RTC日時指定によるシステムの起動を有効にします。 [Disabled] この機能を無効にします。

#### **▶ Date (of month) Alarm/ Time (hh:mm:ss) Alarm**

RTCアラームの日付/ 時間を設定します。Resume By RTC AlarmがEnabledに設定され ている場合、システムがこれらのフィールドで指定された日付/時/分/秒で( **+** & **-** キーで 日付&時間を選択します)自動的にレジューム(起動)します。

### **▶ Resume By PCI/ PCI-E/ Networking Device**

PCI expressによりシステムの復帰を有効または無効にします。

[Enabled] PCI/ PCIe/ LAN/ WiFiデバイスのアクティビティや入力信号が検出され る場合、システムは省電力モードから復帰します。

[Disabled] この機能を無効にします。

#### **▶ Resume By Intel Onboard LAN**

オンボードLANによりシステムの復帰を有効または無効にします。

[Enabled] Intel LANデバイスのアクティビティや入力信号が検出される場合、シス テムは省電力モードから復帰します。

[Disabled] この機能を無効にします。

#### **▶ Resume By Intel Onboard LAN/CNVi**

オンボードLANによりシステムの復帰を有効または無効にします。

[Enabled] Intel LAN/ CNViデバイスのアクティビティや入力信号が検出される場 合、システムは省電力モードから復帰します。

[Disabled] この機能を無効にします。

#### **▶ Resume By Intel CNVi**

Intel CNVi wirelessモジュールによりシステムの復帰を有効または無効にします。

[Enabled] Intel CNViデバイスのアクティビティや入力信号が検出される場合、シス テムは省電力モードから復帰します。

[Disabled] この機能を無効にします。

#### **▶ Resume by USB Device**

USBデバイスによりシステムの復帰を有効または無効にします。

[Enabled] USBデバイスのアクティビティが検出される場合、システムはスリープ状 態から復帰します。

[Disabled] この機能を無効にします。

#### **▶ Resume From S3/S4/S5 by PS/2 Mouse**

PS/2マウスによりシステムの復帰を有効または無効にします。

[Enabled] PS/2マウスのアクティビティが検出される場合、システムはS3/S4/S5状 態から復帰します。

[Disabled] この機能を無効にします。

#### **▶ Resume From S3/S4/S5 by PS/2 Keyboard**

PS/2キーボードによりシステムの復帰を有効または無効にします。

[Any Key] PS/2キーボード上の任意のキーのアクティビティが検出される場合、シ ステムはS3/S4/S5状態から復帰します。

[Hot Key] PS/2キーボードのホットキーのアクティビティが検出される場合、システ ムはS3/S4/S5状態から復帰します。

[Disabled] この機能を無効にします。

#### **▶ Hot Key**

システムの復帰のホットキーとして組み合わせキーを設定します。この項目はResume From S3/S4/S5 by PS/2 KeyboardがHot Keyに設定されている場合表示されます。

#### <span id="page-25-0"></span>**▶ Secure Erase+**

Secure Erase+機能を有効または無効にします。Secure Erase+はフォーマットを完成する 最も良い方法です。Secure Erase+機能を使用すると、SSD上のデータはすべて**消去**される ことを注意してください。

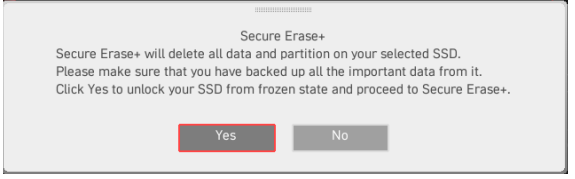

#### **▶ MSI Driver Utility Installer**

MSI driver utilityサポートを有効または無効にします。有効にすると、初めてOSをインスト ールすると、**Windows Update**を通じてプラットフォームドライバーが自動的にダウンロード されます。

#### **▶ M.2 XPANDER-Z GEN4 S Fan Control**

M.2 XPANDER-ZファンのLED色によってファンデューティパーセンテージを設定することが できます。**Auto**に設定すると、BIOSが自動的にファンデューティを設定します。

#### **▶ Realtek PCIe GBE Family Controller**

ドライバーの情報やイーサネットコントローラーパラメーターの設定を表示しま す。**Network Stack**がEnabledに設定されている場合表示されます。

#### **▶ Intel ( R ) Ethernet Connection I219-V -(MAC**

ドライバーの情報やイーサネットコントローラーパラメーターの設定を表示しま す。**Network Stack**がEnabledに設定されている場合表示されます。

# **ブート**

システムのブートデバイスの順序を設定します。

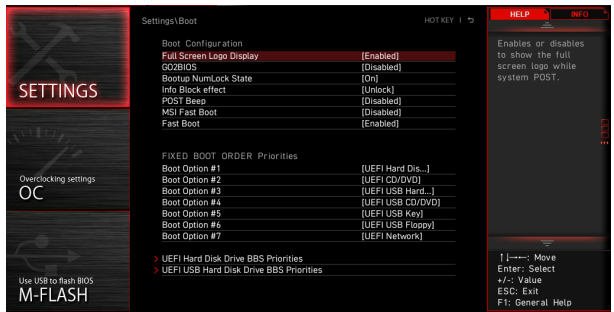

# **▶ Full Screen Logo Display**

システムの**POST**の間に、フルスクリーンロゴを表示するのを有効または無効にします。

[Enabled] ロゴを最大サイズで表示します。 [Disabled] POSTメッセージを表示します。

#### **▶ GO2BIOS**

起動時に5秒間電源ボタンを押しっぱなしにすることにより、直接BIOSセットアップに入るこ とを可能にします。

[Enabled] システムがオフの場合(S5状態)、5秒間電源ボタンを押しっぱなしにすること により、直接BIOSセットアップに入ることを可能にします。

[Disabled] この機能を無効にします。

#### **▶ Bootup NumLock State**

システム起動時のNumLockの状態を設定します。

#### **▶ Info Block effect**

Graphical Setup Engine(GSE)に入る際のスライド効果の適用を設定します。この項目を Unlockに設定すると、スライド効果が利用可能になります。

[Unlock] スライド効果。

[Lock] 画面に表示されるヘルプ情報ブロックを固定します。

#### **▶ POST Beep**

システムPOST中にビープ音を有効または無効にします。

#### **▶ MSI Fast Boot**

MSI Fast Bootはシステムを起動するもっとも速い方法です。有効にすると、USB、PS2 およ びSATAデバイスがブート中に検出されません。

[Enabled] Fast Boot機能を有効にすると、起動時間が短縮されます。次のFast Bootフ ィールドは無効になり、固定されます。

[Disabled] MSI Fast Bootを無効にします。

**⚠注意** MSI Fast Bootを有効にすると、BIOSセットアップ画面を起動することができません。MSI CenterでMSI Fast Bootを無効にすると、BIOSセットアップ画面を起動できます。

# **▶ Fast Boot**

Windows 10 Fast Boot機能を有効または無効にします。この項目が**MSI Fast Boot**が Disabledに設定されている場合にのみ利用可能です。

#### **▶ Boot Option #1/ #2/ #3/ #4/ #5/ #6/ #7**

デバイスの起動優先順位を指定します。

#### **▶ UEFI USB Key Drivers BBS Priorities**

USBキードライバーの起動優先順位を指定します。

# <span id="page-27-0"></span>**セキュリティ**

システムの安全のために、このメニューで管理者パスワードとユーザーパスワードを設定し ます。このメニューはTPM (Trusted Platform Module)機能の設定も可能です。

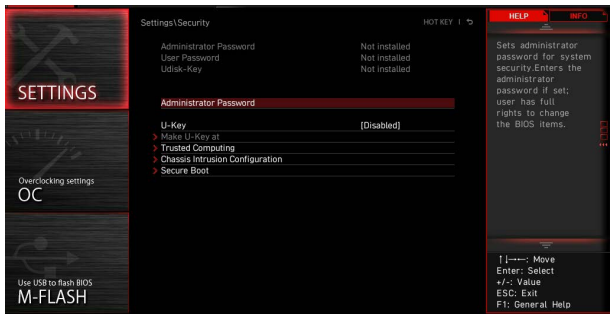

#### **▶ Administrator Password**

システムの安全のために、管理者パスワードを設定します。管理者パスワードを入力して、ユ ーザーが完全な権限を持ってBIOSアイテムを変更することができます。管理者パスワードが 設定されると、この項目はInstalledと表示されます。

#### **▶ User Password**

システムの安全のために、ユーザーパスワードを設定します。ユーザーパスワードを入力し て、ユーザーが有限の権限を持ってBIOSアイテムを変更することができます。この項目は管 理者パスワードが設定されている場合利用可能です。ユーザーパスワードが設定されると、 この項目はInstalledと表示されます。

#### **▶ Password Check**

パスワードが必要な条件を選択します。

[Setup] BIOSの設定に入る際パスワードの入力が必要です。 [Boot] システムの起動する際パスワードの入力が必要です。

#### **▶ Password Clear**

パスワードのクレアのために、クリアCMOSの動作を有効または無効にします。

[Enabled] クリアCMOSを実行した後、パスワードが消去されます。 [Disabled] パスワードが消去されません。

**⚠注意 Administrator / User Password**項目を選択すると、パスワードボックスが画面に表示され ます。パスワードを入力し、**Enter**を押します。入力のパスワードは、CMOSメモリに以前設定 されたパスワードに置き換えます。パスワードの確認画面が表示されます。選択を中止する 場合は**Esc**キーを押します。

パスワードの消去は、新しいパスワードを入力すると画面が表示された後、何も入力せずに **Enter**を押します。パスワードが無効になる確認メッセージが表示されます。パスワードが無 効になると、権限なしでセットアップとOSに入ることができます。

#### **▶ U-Key**

USBメモリをキーとして有効または無効にします。

### **▶ Make U-Key at**

USBメモリをキーとして指定します。

### **▶ Trusted Computing**

TPM (Trusted Platform Module)機能を設定します。

#### **▶ Security Device Support**

システムにアクセスするためのエンドースメント鍵をビルドするためにTPM機能を有効 または無効にします。

# **▶ TPM Device Selection**

TPMデバイスを選択します: dTPM または fTPM 2.0。 [dTPM] ハードウェアTPMの場合はdTPMを選択します。<br>[fTPM 2 0] ソフトウェアTPMの場合はfTPM 2 0を選択します [fTPM 2.0] ソフトウェアTPMの場合はfTPM 2.0を選択します。

#### **▶ SHA256 PCR Bank**

SHA256 PCRバンクを有効または無効にします。

#### **▶ SHA384 PCR Bank**

SHA384 PCRバンクを有効または無効にします。

#### **▶ SM3\_256 PCR Bank**

SM3\_256 PCRバンクを有効または無効にします。

#### **▶ Pending operation**

pending TPM operationのアクションを設定します。 [None] 選択を破棄します。 [TPM Clear] TPMに固定されたすべてのデータをクリアします。

#### **▶ Platform Hierarchy**

Platform Hierarchyを有効または無効にします。

#### **▶ Storage Hierarchy**

Storage Hierarchyを有効または無効にします。

#### **▶ Endorsement Hierarchy**

Endorsement Hierarchyを有効または無効にします。

#### **▶ Physical Presence Spec Version**

PPI (Physical Presence Interface) Specバージョンを選択します。

#### **▶ Chassis Intrusion Configuration**

<**Enter**>キーを押すと、サブメニューに入ります。

#### **▶ Chassis Intrusion**

ケースが開けられるとき、メッセージを記録するのを有効または無効にします。この機能 はケース開放スイッチを搭載しているケースに対応します。

[Enabled] ケースが開けられるとき、システムは警告メッセージを記録して表示させ ます。

[Reset] 警告メッセージをクリアします。その後、EnabledまたはDisabledに戻り ます。

[Disabled] この機能を無効にします。

#### **▶ Secure Boot**

<**Enter**>キーを押すと、サブメニューに入ります。

#### **▶ Secure Boot**

プラットフォーム鍵(PK)が登録されて動作される場合のみ、セキュアブート機能を有効 にすることができます。

#### **▶ Secure Boot Mode**

安全なブートモードを選択します。**Secure Boot**が有効になる場合のみ、このアイテムは 表示されます。

[Standard] システムが自動的にBIOSから安全なキーをロードします。

[Custom] ユーザーが安全なブート設定を行い、手動で安全なキーをロードしま す。

#### **▶ Enroll all Factory Default keys**

工場出荷時のキーのロードを許可します。これらの設定は再起動または次の起動後に 利用可能になります。「**Secure Boot Mode**」が**Custom**に設定されている場合のみ、この アイテムは表示されます。

#### **▶ Delete all Secure Boot variables**

すべてのセキュアブートキー(PK,KEK,db,dbt,dbx)の削除を許可します。これらの設定は 再起動または次の起動後に利用可能になります。「**Secure Boot Mode**」が**Custom**に設 うたこないです。<br>定されている場合のみ、このアイテムは表示されます。

#### **▶ Key Management**

<**Enter**>キーを押すと、サブメニューに入ります。安全なブートキーを管理します。 「**Secure Boot Mode**」が**Custom**に設定されている場合のみ、このアイテムは表示され ます。

#### **▶ Provision Factory Default keys**

出場時のデフォルトキーを有効または無効にします。

#### **▶ Enroll all Factory Default keys**

工場出荷時のキーのロードを許可します。これらの設定は再起動または次の起動後に 利用可能になります。

#### **▶ Delete all Secure Boot variables**

すべてのセキュアブートキー(PK,KEK,db,dbt,dbx)の削除を許可します。これらの設定 は再起動または次の起動後に利用可能になります。

#### **▶ Save all Secure Boot variables**

すべてのセキュアブートキー(PK,KEK,db,dbt,dbx)の保存を許可します。

#### **▶ Enroll Efi Image**

セキュアブートモードにEFI Imageを動作されることができます。PE Image SHA256ハ ッシュ認証を認可署名データベース(DB) に登録します。

#### **▶ Platform Key(PK): ? ? ?**

プラットフォーム鍵 (PK)はすべての未認証の変更からファームウェアを保護します。シ ステムはPKを検証してからOSに入ります。プラットフォーム鍵 (PK)はKEKのアップデ ートに使用されます。

#### **▶ Set New Key**

システムに新しいPKを設定します。

#### **▶ Delete Key**

システムからPKを削除します。

#### **▶ Key Exchange Keys: ? ? ?**

Key Exchange Key(KEK)はDBまたはDBXのアップデートに使用されます。

#### **▶ Set New Key**

システムに新しいKEKを設定します。

#### **▶ Append Key**

ストレージデバイスから追加のKEKをシステムにロードします。

**▶ Delete Key** システムからKEKを削除します。

#### **▶ Authorized Signatures: ? ? ?**

認可された署名(DB)は、ロード可能なサインをリストします。

#### **▶ Set New Key**

システムに新しいDBを設定します。

#### **▶ Append Key**

ストレージデバイスから追加のDBをシステムにロードします。

#### **▶ Delete Key**

システムからDBを削除します。

#### **▶ Forbidden Signatures : ? ? ?**

禁止された署名(DBX)は信頼されずロードできない禁止された署名をリストします。

# **▶ Set New Key**

システムに新しいDBXを設定します。

#### **▶ Append Key**

ストレージデバイスから追加のDBXをシステムにロードします。

# **▶ Delete Key**

システムからDBXを削除します。

#### <span id="page-31-0"></span>**▶ Authorized TimeStamps: ? ? ?**

認可されたタイムスタンプ(DBT)は認可されたタイムスタンプを持つ署名をリストしま す。

#### **▶ Set New Key**

システムに新しいDBTを設定します。

#### **▶ Append Key**

ストレージデバイスから追加のDBTをシステムにロードします。

#### **▶ OsRecovery Singnatures: ? ? ?**

OSリカバリーに利用可能な署名をリストします。

# **保存 & 終了**

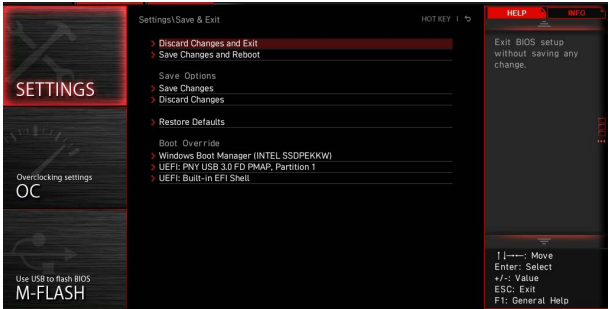

#### **▶ Discard Changes and Exit**

変更内容を保存せずにBIOSを終了します。

# **▶ Save Changes and Reboot**

すべての変更を保存して、システムを再起動します。

#### **▶ Save Changes**

現在の変更を保存します。

#### **▶ Discard Changes**

変更内容を破棄して、前回保存時の内容を呼び出します。

#### **▶ Restore Defaults**

すべてのデフォルト値を復元/ロードします。

#### **▶ Boot Override**

システムに接続された起動可能なデバイスが画面に表示されます。デバイスを選択すると、 選択したデバイスからシステムを起動します。

<span id="page-32-0"></span>このメニューで、オーバークロックのために周波数と電圧を設定します。 より高い周波数と 電圧は、オーバークロックに利点がありますが、システムが不安定になるおそれもあること にご注意ください。

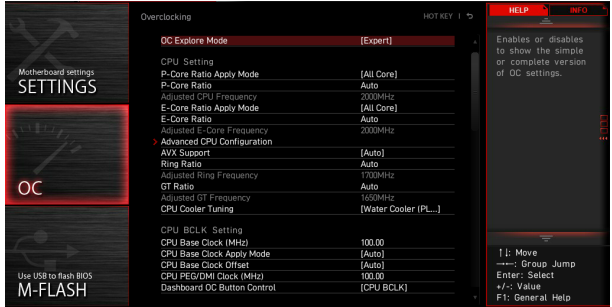

**⚠注意**

● 手動でのオーバークロッキングは上級者以外にはお薦めしません。

**∙** オーバークロックによる故障は製品保証の対象外となりますのでご注意ください。不適 切な操作は製品の保証を無効にさせ、またハードウェアに深刻なダメージを与えるおそれ があります。

**∙** オーバークロックに精通していない場合は、**GAME BOOST/ CREATOR GENIE**機能による 簡単なオーバークロックをお薦めします。

**∙** OCメニューのBIOSのオプションと設定はご購入したマザーボードによって異なる場合が あります。BIOSの設定とオプションの詳細はシステムの実際のBIOSバーションを参照してく ださい。

#### **▶ OC Explore Mode**

OC設定の表示項目をnormal(通常)またはexpert(専門)のどちらにするか設定します。

[Normal] BIOS設定に通常のOC設定項目を使用します。 [Expert] BIOS設定にOC上級者向けの詳細なOC設定項目を使用します。

#### **▶ P-Core Ratio Apply Mode**

P-Core倍率の適用モードを設定します。この項目はCPUが**Turbo Boost**をサポートしてい る場合にのみ表示されます。

#### **▶ P-Core Ratio**

P-Core倍率を設定し、CPUクロックの速度を変更します。この項目は**P-Core Ratio Apply Mode**が**All Core**と設定される場合にのみ表示されます。

#### **▶ Numbers of P-Core Cores of Group 1**

標的P-Core Turbo Ratioグループ1を動作のために、グループ1でPコアの数を設定します。P コアの数は、次のグループが前のグループより多くなるべきです。これらの項目は**P-Core Ratio Apply Mode**が**Turbo Ratio**と設定される場合にのみ表示されます。

#### **▶ Target P-Core Turbo Ratio Group 1**

割り当てられたP-Coreグループ1に、任意のP-Core Turbo ratioの値を設定します。任意の P-Core Turbo ratioの値は、次のグループが前のグループより多くなるべきではありません。 これらの項目は**P-Core Ratio Apply Mode**が**Turbo Ratio**と設定する場合にのみ表示され ます。

#### **▶ Numbers of P-Core Cores of Group 2**

標的P-Core Turbo Ratioグループ2を動作のために、グループ2でPコアの数を設定します。P コアの数は、次のグループが前のグループより多くなるべきです。これらの項目は**P-Core Ratio Apply Mode**が**Turbo Ratio**と設定される場合にのみ表示されます。

#### **▶ Target P-Core Turbo Ratio Group 2**

割り当てられたP-Coreグループ2に、任意のP-Core Turbo ratioの値を設定します。任意の P-Core Turbo ratioの値は、次のグループが前のグループより多くなるべきではありません。 これらの項目は**P-Core Ratio Apply Mode**が**Turbo Ratio**と設定する場合にのみ表示され ます。

#### **▶ Numbers of P-Core Cores of Group 3**

標的P-Core Turbo Ratioグループ3を動作のために、グループ3でPコアの数を設定します。P コアの数は、次のグループが前のグループより多くなるべきです。これらの項目は**P-Core Ratio Apply Mode**が**Turbo Ratio**と設定される場合にのみ表示されます。

#### **▶ Target P-Core Turbo Ratio Group 3**

割り当てられたP-Coreグループ3に、任意のP-Core Turbo ratioの値を設定します。任意の P-Core Turbo ratioの値は、次のグループが前のグループより多くなるべきではありません。 これらの項目は**P-Core Ratio Apply Mode**が**Turbo Ratio**と設定する場合にのみ表示され ます。

#### **▶ Numbers of P-Core Cores of Group 4**

標的P-Core Turbo Ratioグループ4を動作のために、グループ4でPコアの数を設定します。P コアの数は、次のグループが前のグループより多くなるべきです。これらの項目は**P-Core Ratio Apply Mode**が**Turbo Ratio**と設定される場合にのみ表示されます。

#### **▶ Target P-Core Turbo Ratio Group 4**

割り当てられたP-Coreグループ4に、任意のP-Core Turbo ratioの値を設定します。任意の P-Core Turbo ratioの値は、次のグループが前のグループより多くなるべきではありません。 これらの項目は**P-Core Ratio Apply Mode**が**Turbo Ratio**と設定する場合にのみ表示され ます。

# **▶ Numbers of P-Core Cores of Group 5**

標的P-Core Turbo Ratioグループ5を動作のために、グループ5でPコアの数を設定します。P コアの数は、次のグループが前のグループより多くなるべきです。これらの項目は**P-Core Ratio Apply Mode**が**Turbo Ratio**と設定される場合にのみ表示されます。

#### **▶ Target P-Core Turbo Ratio Group 5**

割り当てられたP-Coreグループ5に、任意のP-Core Turbo ratioの値を設定します。任意の P-Core Turbo ratioの値は、次のグループが前のグループより多くなるべきではありません。 これらの項目は**P-Core Ratio Apply Mode**が**Turbo Ratio**と設定する場合にのみ表示され ます。

#### **▶ Numbers of P-Core Cores of Group 6**

標的P-Core Turbo Ratioグループ6を動作のために、グループ6でPコアの数を設定します。P コアの数は、次のグループが前のグループより多くなるべきです。これらの項目は**P-Core Ratio Apply Mode**が**Turbo Ratio**と設定される場合にのみ表示されます。

# **34 BIOSの設定**

#### **▶ Target P-Core Turbo Ratio Group 6**

割り当てられたP-Coreグループ6に、任意のP-Core Turbo ratioの値を設定します。任意の P-Core Turbo ratioの値は、次のグループが前のグループより多くなるべきではありません。 これらの項目は**P-Core Ratio Apply Mode**が**Turbo Ratio**と設定する場合にのみ表示され ます。

#### **▶ Numbers of P-Core Cores of Group 7**

標的P-Core Turbo Ratioグループ7を動作のために、グループ7でPコアの数を設定します。P コアの数は、次のグループが前のグループより多くなるべきです。これらの項目は**P-Core Ratio Apply Mode**が**Turbo Ratio**と設定される場合にのみ表示されます。

#### **▶ Target P-Core Turbo Ratio Group 7**

割り当てられたP-Coreグループ7に、任意のP-Core Turbo ratioの値を設定します。任意の P-Core Turbo ratioの値は、次のグループが前のグループより多くなるべきではありません。 これらの項目は**P-Core Ratio Apply Mode**が**Turbo Ratio**と設定する場合にのみ表示され ます。

#### **▶ Numbers of P-Core Cores of Group 8**

標的P-Core Turbo Ratioグループ8を動作のために、グループ8でPコアの数を設定します。P コアの数は、次のグループが前のグループより多くなるべきです。これらの項目は**P-Core Ratio Apply Mode**が**Turbo Ratio**と設定される場合にのみ表示されます。

#### **▶ Target P-Core Turbo Ratio Group 8**

割り当てられたP-Coreグループ8に、任意のP-Core Turbo ratioの値を設定します。任意の P-Core Turbo ratioの値は、次のグループが前のグループより多くなるべきではありません。 これらの項目は**P-Core Ratio Apply Mode**が**Turbo Ratio**と設定する場合にのみ表示され ます。

#### **▶ Adjusted CPU Frequency**

調整後のCPUの周波数を表示します。読み取り専用です。これらの項目は**P-Core Ratio Apply Mode**が**All Core**または**Turbo Ratio**と設定される場合にのみ表示されます。

#### **▶ Turbo Ratio Offset Value**

P core Turbo ratioのオフセット値を設定します。この項目は**P-Core Ratio Apply Mode**が **Turbo Ratio Offset**と設定される場合にのみ表示されます。

#### **▶ Per P-Core Ratio Limit**

Manualに設定すると、次の項目で各シングルP-Core倍率を手動で設定することができま す。

#### **▶ P-Core 0**

CPUが本機能をサポートの場合には、シングルP-coreのためにこの倍率を設定します。各 シングルPコアの目標速度はCPUによって異なる場合があります。これらの項目は**P-Core Ratio Apply Mode**が**Per Core**と設定される場合にのみ表示されます。

#### **▶ P-Core 1**

CPUが本機能をサポートの場合には、シングルP-coreのためにこの倍率を設定します。各 シングルPコアの目標速度はCPUによって異なる場合があります。これらの項目は**P-Core Ratio Apply Mode**が**Per Core**と設定される場合にのみ表示されます。

#### **▶ P-Core 2**

CPUが本機能をサポートの場合には、シングルP-coreのためにこの倍率を設定します。各 シングルPコアの目標速度はCPUによって異なる場合があります。これらの項目は**P-Core Ratio Apply Mode**が**Per Core**と設定される場合にのみ表示されます。

#### **▶ P-Core 3**

CPUが本機能をサポートの場合には、シングルP-coreのためにこの倍率を設定します。各 シングルPコアの目標速度はCPUによって異なる場合があります。これらの項目は**P-Core Ratio Apply Mode**が**Per Core**と設定される場合にのみ表示されます。

#### **▶ P-Core 4**

CPUが本機能をサポートの場合には、シングルP-coreのためにこの倍率を設定します。各 シングルPコアの目標速度はCPUによって異なる場合があります。これらの項目は**P-Core Ratio Apply Mode**が**Per Core**と設定される場合にのみ表示されます。

#### **▶ P-Core 5**

CPUが本機能をサポートの場合には、シングルP-coreのためにこの倍率を設定します。各 シングルPコアの目標速度はCPUによって異なる場合があります。これらの項目は**P-Core Ratio Apply Mode**が**Per Core**と設定される場合にのみ表示されます。

#### **▶ P-Core 6**

CPUが本機能をサポートの場合には、シングルP-coreのためにこの倍率を設定します。各 シングルPコアの目標速度はCPUによって異なる場合があります。これらの項目は**P-Core Ratio Apply Mode**が**Per Core**と設定される場合にのみ表示されます。

#### **▶ P-Core 7**

CPUが本機能をサポートの場合には、シングルP-coreのためにこの倍率を設定します。各 シングルPコアの目標速度はCPUによって異なる場合があります。これらの項目は**P-Core Ratio Apply Mode**が**Per Core**と設定される場合にのみ表示されます。

#### **▶ E-Core Ratio Apply Mode**

E-core倍率の適用モードを設定します。この項目はCPUが**E-Core**と**Turbo Boost**をサポー トしている場合にのみ表示されます。

#### **▶ E-Core Ratio**

E-Core倍率を設定し、CPUクロックの速度を変更します。この項目はCPUがE-Coreをサポ ートしている場合に表示されます。

#### **▶ Numbers of E-Core of Group 1**

標的E-Core Turbo Ratioグループ1を動作のために、グループ1でEコアの数を設定します。E コアの数は、次のグループが前のグループより多くなるべきです。これらの項目は**E-Core Ratio Apply Mode**が**Turbo Ratio**と設定される場合にのみ表示されます。

#### **▶ Target E-Core Turbo Ratio Group 1**

割り当てられたE-Coreグループ1に、任意のE-Core Turbo ratioの値を設定します。任意の E-Core Turbo ratioの値は、次のグループが前のグループより多くなるべきではありません。 これらの項目は**E-Core Ratio Apply Mode**が**Turbo Ratio**と設定する場合にのみ表示され ます。

#### **▶ Numbers of E-Core of Group 2**

標的E-Core Turbo Ratioグループ2を動作のために、グループ2でEコアの数を設定します。E コアの数は、次のグループが前のグループより多くなるべきです。これらの項目は**E-Core Ratio Apply Mode**が**Turbo Ratio**と設定される場合にのみ表示されます。

#### **▶ Target E-Core Turbo Ratio Group 2**

割り当てられたE-Coreグループ2に、任意のE-Core Turbo ratioの値を設定します。任意の E-Core Turbo ratioの値は、次のグループが前のグループより多くなるべきではありません。 これらの項目は**E-Core Ratio Apply Mode**が**Turbo Ratio**と設定する場合にのみ表示され ます。

#### **▶ Numbers of E-Core of Group 3**

標的E-Core Turbo Ratioグループ3を動作のために、グループ3でEコアの数を設定します。E コアの数は、次のグループが前のグループより多くなるべきです。これらの項目は**E-Core Ratio Apply Mode**が**Turbo Ratio**と設定される場合にのみ表示されます。

#### **▶ Target E-Core Turbo Ratio Group 3**

割り当てられたE-Coreグループ3に、任意のE-Core Turbo ratioの値を設定します。任意の E-Core Turbo ratioの値は、次のグループが前のグループより多くなるべきではありません。 これらの項目は**E-Core Ratio Apply Mode**が**Turbo Ratio**と設定する場合にのみ表示され ます。

#### **▶ Numbers of E-Core of Group 4**

標的E-Core Turbo Ratioグループ4を動作のために、グループ4でEコアの数を設定します。E コアの数は、次のグループが前のグループより多くなるべきです。これらの項目は**E-Core Ratio Apply Mode**が**Turbo Ratio**と設定される場合にのみ表示されます。

#### **▶ Target E-Core Turbo Ratio Group 4**

割り当てられたE-Coreグループ4に、任意のE-Core Turbo ratioの値を設定します。任意の E-Core Turbo ratioの値は、次のグループが前のグループより多くなるべきではありません。 これらの項目は**E-Core Ratio Apply Mode**が**Turbo Ratio**と設定する場合にのみ表示され ます。

#### **▶ Numbers of E-Core of Group 5**

標的E-Core Turbo Ratioグループ5を動作のために、グループ5でEコアの数を設定します。E コアの数は、次のグループが前のグループより多くなるべきです。これらの項目は**E-Core Ratio Apply Mode**が**Turbo Ratio**と設定される場合にのみ表示されます。

#### **▶ Target E-Core Turbo Ratio Group 5**

割り当てられたE-Coreグループ5に、任意のE-Core Turbo ratioの値を設定します。任意の E-Core Turbo ratioの値は、次のグループが前のグループより多くなるべきではありません。 これらの項目は**E-Core Ratio Apply Mode**が**Turbo Ratio**と設定する場合にのみ表示され ます。

#### **▶ Numbers of E-Core of Group 6**

標的E-Core Turbo Ratioグループ6を動作のために、グループ6でEコアの数を設定します。E コアの数は、次のグループが前のグループより多くなるべきです。これらの項目は**E-Core Ratio Apply Mode**が**Turbo Ratio**と設定される場合にのみ表示されます。

#### **▶ Target E-Core Turbo Ratio Group 6**

割り当てられたE-Coreグループ6に、任意のE-Core Turbo ratioの値を設定します。任意の E-Core Turbo ratioの値は、次のグループが前のグループより多くなるべきではありません。 これらの項目は**E-Core Ratio Apply Mode**が**Turbo Ratio**と設定する場合にのみ表示され ます。

#### **▶ Numbers of E-Core of Group 7**

標的E-Core Turbo Ratioグループ7を動作のために、グループ7でEコアの数を設定します。E コアの数は、次のグループが前のグループより多くなるべきです。これらの項目は**E-Core Ratio Apply Mode**が**Turbo Ratio**と設定される場合にのみ表示されます。

#### **▶ Target E-Core Turbo Ratio Group 7**

割り当てられたE-Coreグループ7に、任意のE-Core Turbo ratioの値を設定します。任意の E-Core Turbo ratioの値は、次のグループが前のグループより多くなるべきではありません。 これらの項目は**E-Core Ratio Apply Mode**が**Turbo Ratio**と設定する場合にのみ表示され ます。

#### **▶ Numbers of E-Core of Group 8**

標的E-Core Turbo Ratioグループ8を動作のために、グループ8でEコアの数を設定します。E コアの数は、次のグループが前のグループより多くなるべきです。これらの項目は**E-Core Ratio Apply Mode**が**Turbo Ratio**と設定される場合にのみ表示されます。

#### **▶ Target E-Core Turbo Ratio Group 8**

割り当てられたE-Coreグループ8に、任意のE-Core Turbo ratioの値を設定します。任意の E-Core Turbo ratioの値は、次のグループが前のグループより多くなるべきではありません。 これらの項目は**E-Core Ratio Apply Mode**が**Turbo Ratio**と設定する場合にのみ表示され ます。

#### **▶ Adjusted E-Core Frequency**

調整後のE-Coreの周波数を表示します。読み取り専用です。これらの項目は**E-Core Ratio Apply Mode**が**All Core**または**Turbo Ratio**と設定される場合に表示されます。

#### **▶ E-Core Turbo Ratio Offset Value**

E-core Turbo ratioのオフセット値を設定します。この項目は**E-Core Ratio Apply Mode**が **Turbo Ratio Offset**と設定される場合にのみ表示されます。

#### **▶ Per E-Core Ratio Limit**

Manualに設定すると、次の項目でE-core倍率を手動で設定することができます。

#### **▶ E-Core 0-3**

E core 0~3の倍率を設定します。

#### **▶ E-Core 4-7**

E core 4~7の倍率を設定します。

#### **▶ E-Core 8-11**

E core 8~11の倍率を設定します。

#### **▶ E-Core 12-15**

E core 12~15の倍率を設定します。

#### **▶ CPU Ratio Mode**

CPU倍率の動作モードを選択します。この項目は手動でCPU倍率を設定する場合に表示さ れます。

[Fixed Mode] CPU倍率を固定します。

[Dynamic Mode] CPUの負荷に応じてCPU倍率が動的に変更されます。

#### **▶ Advanced CPU Configuration**

<**Enter**>キーを押すと、サブメニューが表示されます。CPU電源/電流に関するパラメーター を設定できます。パラメーターを変更した後、システムが不安定になったり、起動しなくなっ たりすることがあります。その場合は、CMOSデータをクリアし、デフォルト設定に戻してくだ さい。

#### **▶ CPU Force**

HELPウィンドウにCPUフォースの図を表示します。

#### **▶ Extreme OC Setup**

極限のオーバークロックのために、最適なBIOS設定に調整します。

#### **▶ BCLK 100MHz Lock On**

有効にすると、BCLKは100MHzにロックされます。

#### **▶ Hyper-Threading**

ハイパースレッディングテクノロジを有効または無効にします。ハイパースレッディングテ クノロジに対応したCPUをお使いの場合、1つのCPUコアを2つの論理的なCPUコアと して認識させ、並列処理性能を高めることができます。ほとんどの場合、ハイパースレッ ディングテクノロジを有効にすることでシステムの処理性能が向上します。

#### **▶ Per P-Core Hyper-Threading Control**

個々のCPU P-coreのために、ハイパースレッディングテクノロジを設定します。

#### **▶ P-Core 0 Hyper-Threading**

このシングルP-coreのために、ハイパースレッディングテクノロジを有効か無効にしま す。

#### **▶ P-Core 1 Hyper-Threading**

このシングルP-coreのために、ハイパースレッディングテクノロジを有効か無効にしま す。

#### **▶ P-Core 2 Hyper-Threading**

このシングルP-coreのために、ハイパースレッディングテクノロジを有効か無効にしま す。

#### **▶ P-Core 3 Hyper-Threading**

このシングルP-coreのために、ハイパースレッディングテクノロジを有効か無効にしま す。

#### **▶ P-Core 4 Hyper-Threading**

このシングルP-coreのために、ハイパースレッディングテクノロジを有効か無効にしま す。

### **▶ P-Core 5 Hyper-Threading**

このシングルP-coreのために、ハイパースレッディングテクノロジを有効か無効にしま す。

#### **▶ P-Core 6 Hyper-Threading**

このシングルP-coreのために、ハイパースレッディングテクノロジを有効か無効にしま す。

### **▶ P-Core 7 Hyper-Threading**

このシングルP-coreのために、ハイパースレッディングテクノロジを有効か無効にしま す。

# **▶ Per P-Core Control**

各シングルP-coreコントロールを有効か無効にします。

#### **▶ P-Core 0**

P-core 0を有効または無効にします。

### **▶ P-Core 1**

P-core 1を有効または無効にします。

#### **▶ P-Core 2**

P-core 2を有効または無効にします。

#### **▶ P-Core 3**

P-core 3を有効または無効にします。

**▶ P-Core 4** P-core 4を有効または無効にします。

**▶ P-Core 5**  P-core 5を有効または無効にします。

#### **▶ P-Core 6**

P-core 6を有効または無効にします。

#### **▶ P-Core 7** P-core 7を有効または無効にします。

**▶ Per E-Core Control** 各シングルE-coreコントロールを有効か無効にします。

#### **▶ E-Core 0**

E-core 0を有効または無効にします。

#### **▶ E-Core 1**

E-core 1を有効または無効にします。

# **▶ E-Core 2**

E-core 2を有効または無効にします。

# **▶ E-Core 3**

E-core 3を有効または無効にします。

# **▶ E-Core 4** E-core 4を有効または無効にします。

**▶ E-Core 5** 

E-core 5を有効または無効にします。

#### **▶ E-Core 6**

E-core 6を有効または無効にします。

#### **▶ E-Core 7**

E-core 7を有効または無効にします。

#### **▶ Active P-Cores**

アクティブにするP-coreの数を選択します。

#### **▶ Active E-Cores**

アクティブにするE-coreの数を選択します。

#### **▶ Legacy Game Compatibility Mode**

レガシーゲームサポートを有効または無効にします。

#### **▶ Intel Adaptive Thermal Monitor**

CPUを過熱から保護するために、インテルアダプティブサーマルモニター機能を有効ま たは無効にします。

[Enabled] CPUが適応温度を超えた場合に、CPUコアクロック速度を落とします。

[Disabled] この機能を無効にします。

#### **▶ Intel C-State**

インテル C-stateを有効または無効にします。C-stateはACPIによって定義されたプロセ ッサ電力管理技術です。

[Auto] BIOSが自動的に設定を行います。

[Enabled] システムのアイドル状態を検知し、状況に応じてCPUの電力消費を低減 します。

[Disabled] この機能を無効にします。

#### **▶ C1E Support**

Halt状態での省電力のためのC1E機能を有効または無効にします。この項目は**Intel C-State**がEnabledに設定されている場合表示されます。

[Enabled] Halt状態での省電力のためにC1E機能を有効にし、CPUの動作クロック と電圧を下げます。

[Disabled] この機能を無効にします。

#### **▶ Package C State Limit**

システムのアイドル時の省電力のために、CPU C-stateレベルを選択します。C-stateの オプションは取り付けられたCPUに依存します。CPUのために、長い間隔のTDP電力制 限値を設定します。**Intel C-State**の項目がEnabledに設定されている場合に表示され ます。

#### **▶ Intel Speed Shift Technology**

インテルスピードシフトテクノロジを有効または無効にします。エネルギー効率を最適 化できます。この項目はCPUがこのテクノロジをサポートしている場合のみに有効にな ります。

# **▶ EIST**

Enhanced Intel® SpeedStepテクノロジを有効または無効にします。

[Enabled] EISTを有効化して、CPU電圧とコア周波数を動的に調整させます。それ により平均電力消費量と平均熱発生量を低減できます。

[Disabled] EISTを無効にします。

# **▶ Intel Turbo Boost**

インテル®ターボブーストを有効か無効にします。この項目はCPUが**Turbo Boost**をサポ ートしている場合に表示されます。

[Enabled] システムがより高いパフォーマンスを要求する場合に、CPUの仕様の範囲 内で自動的にCPUのクロックを上昇させます。

[Disabled] この機能を無効にします。

#### **▶ Intel Turbo Boost Max Technology 3.0**

Intel® Turbo Boost Max 3.0を有効または無効にします。この項目はCPUが**Turbo Boost Max 3.0**をサポートしている場合に表示されます。

#### **▶ Enhanced Turbo**

すべてのCPUコアのTurbo機能を有効または無効にして、CPUの性能を向上します。

#### **▶ Long Duration Power Limit (W)**

ターボブーストモード時のCPUのために、長い間隔のTDP電力制限値を設定します。

#### **▶ Long Duration Maintained (s)**

Long duration power Limit(W)の項目のために、持続時間を設定します。

#### **▶ Short Duration Power Limit (W)**

ターボブーストモード時のCPUのために、短い間隔のTDP電力制限値を設定します。

#### **▶ CPU Current Limit (A)**

ターボブーストモード時のCPUパッケージの最大の電流制限値を設定します。電流が指 定の値を超えると、電流の低減のためにCPUが自動的にコア周波数を下げます。

#### **▶ GT Current Limit (A)**

CPU GTパッケージの最大の電流制限値を設定します。電流が指定の値を超えると、電 流の低減のためにCPUが自動的に内蔵グラフィックス周波数を下げます。

#### **▶ CPU Lite Load Control**

CPU Lite Load controlモードを設定します。より高いモードはより高いCPU電圧をロー ドし、システムを安定できます。「Auto」に設定することをお勧めします。

# **▶ CPU Lite Load**

CPU Lite Loadモードを設定します。より高いモードはより高いCPU電圧をロードし、シス テムを安定できます。「Auto」に設定することをお勧めします。この項目は**CPU Lite Load Control**が**Normal**と設定される場合にのみ表示されます。

#### **▶ CPU AC Loadline**

CPU AC load-lineの値を設定します。より高い値はより高いCPU電圧をロードし、システ ムを安定できます。この項目は**CPU Lite Load Control**が**Advanced**と設定される場合に のみ表示されます。

#### **▶ CPU DC Loadline**

CPU DC load-lineの値を設定します。より高い値はより高いCPU電圧をロードし、システ ムを安定できます。この項目は**CPU Lite Load Control**が**Advanced**と設定される場合に のみ表示されます。

#### **▶ CPU Over Temperature Protection**

CPU過温度保護の温度限度を設定します。 CPUの温度が指定の数値を超える場合 に、CPU周波数は抑制される恐れがあります。 「Auto」に設定すると、BIOSが設定を行い ます。より高い温度を設定した場合、保護機能が働くまでの余地が少なくなります。

#### **▶ CPU Under Voltage Protection**

CPU低電圧保護の電圧限度を設定します。Autoに設定すると、BIOSが自動的に設定し ます。より高い電圧を設定した場合、保護機能が働くまでの余地が少なくなるため、シス テムに損害を与えるおそれがあります。

#### **▶ CPU Ratio Extension**

LN2で対応するCPUオーバークロックのCPU倍率拡張を有効または無効にします。 「Auto」に設定すると、BIOSが自動的に行います。

#### **▶ CPU PLL Banding Ratio**

LN2で対応するCPUオーバークロックのCPU帯域倍率を設定します。

#### **▶ CPU FLL OC Mode**

極限のオーバークロックのために、CPU FLL OCモードを設定します。

#### **▶ TVB Ratio Clipping**

有効にすると、TVB (Thermal Velocity Boost) 機能によりCPU温度が閾値に達する と、CPUコア周波数が低下します。無効にすると、温度が高い場合でもコア周波数が上 昇する可能性があります。この項目はCPUが**TVB**をサポートしている場合に表示されま す。

#### **▶ TVB Ratio Clipping Enhanced**

有効にすると、拡張TVB (Thermal Velocity Boost) 機能によりCPU温度が閾値に達する と、コア周波数が低下します。無効にすると、温度が高い場合でもコア周波数が上昇す る可能性があります。この項目はCPUが**TVB**をサポートしている場合に表示されます。

#### **▶ TVB Voltage Optimizations**

プロセッサにおけるTVB (Thermal Velocity Boost)電圧の適化を有効または無効にしま す。この項目はCPUが**TVB**をサポートしている場合に表示されます。

#### **▶ TVB Points Configuration**

<**Enter**>キーを押すと、サブメニューが表示されます。 TVB (Thermal Velocity Boost)の すべてのポイント温度のCPU倍率オフセットを設定することができます。この項目はCPU が**TVB**をサポートしている場合に表示されます。

#### **▶ TVB Points Temperature(℃)**

TVBのポイント温度を設定します。

#### **▶ TVB Points Ratio Offset**

上記の設定したTVBポイント温度に、CPUのオフセット倍率を設定します。

#### **▶ PVD Ratio Threshold**

BCLKオーバークロックのPVD倍率の閾値を設定します。

#### **▶ SA PLL Frequency**

BCLKオーバークロックのSA PLL周波数を設定します。

#### **▶ Core HW Fixup During TSC Copy**

BCLKオーバークロックのTSCコピー中のコアハードウェア修復を有効または無効にし ます。

#### **▶ IA CEP Support**

IA CEP (Current Excursion Protection)サポートを有効または無効にします。

#### **▶ GT CEP Support**

GT CEP (Current Excursion Protection)サポートを有効または無効にします。

#### **▶ DMI Link Speed**

DMI SpeedをGen1/ Gen2/ Gen3/ Gen4に設定します。

#### **▶ +CPU AVX Control**

**▶ AVX Support** AVX (Advanced Vector Extensions)サポートを有効または無効にします。

#### **▶ CPU Ratio Offset When Running AVX**

オフセット値を設定してCPUコア倍率を低下します。AVX命令セットを動作している時、こ の項目は熱放散に役立ちます。 「Auto」に設定すると、BIOSが自動的に行います。この項 目はCPUとチップセットが本機能をサポートしている場合にのみ表示されます。

#### **▶ AVX Voltage Guardband Scale**

AVXを動作している時、CPUコア電圧を微調整する追加の電圧を設定します。

#### **▶ Ring Ratio**

Ringの倍率を設定します。有効な値の範囲は取り付けたCPU依存します。

#### **▶ Adjusted Ring Frequency**

調整後のRingの周波数を表示します。読み取り専用です。

#### **▶ GT Ratio**

統合したグラフィックスの倍率とプリセットGT電圧を設定します。有効な値の範囲は取り付 けたCPU依存します。

#### **▶ Adjusted GT Frequency**

調整後の統合したグラフィックスの周波数を表示します。読み取り専用です。

#### **▶ CPU Cooler Tuning**

CPU冷却タイプを選択します。 CPU電力制限値のプロファイルがBIOSの冷却タイプによっ て自動的に設定されます。

#### **▶ CPU Base Clock (MHz)**

CPUベース周波数を設定します。この値を調整することでCPUをオーバークロック出来ま す。オーバークロック時の動作と安定性については保証されないことに注意してください。 この項目はプロセッサが本機能をサポートしている場合に表示されます。

#### **▶ CPU Base Clock Apply Mode**

設定したCPUベースクロックの適用モードを設定します。

[Auto] BIOSが自動的に設定を行います。 [Next Boot] 次回の起動時から、設定したCPUベースクロックで動作します。 [Immediate] 変更した設定が即座にCPUベースクロックに適用されます。

#### **▶ CPU Base Clock Offset**

CPUベースクロックのオフセット値を設定します。

#### **▶ Dashboard OC Button Control**

OCボタンをリアルタイムのCPUオーバークロックのために、ベースクロックまたはCPU倍率 を指定します。

#### **▶ Dashboard OC Button Step (MHz)**

OCボタン(+ or -)が毎回押されるとき、ベースクロックの増減ステップを設定します。

#### **▶ Direct OC Button**

OCボタン/ ヘッダーをリアルタイムのCPUオーバークロックのために、ベースクロックまた はCPU倍率を指定します。

#### **▶ Direct OC Step (MHz)**

OCボタン(+ or -)が毎回押されるとき、ベースクロックの増減ステップを設定します。

#### **▶ Extreme Memory Profile (XMP)**

XMP (Extreme Memory Profile)はメモリモジュールによるオーバークロックテクノロジで す。メモリをオーバークロックのために、XMPを有効にしてメモリモジュールのプロファイル を選択します。**XMP**をサポートするメモリモジュールを取り付けた場合に、この項目が利用 できます。

#### **▶ iEXPO**

使用するメモリモジュールに対応するタイミングを最適化し、電圧設定等のメモリプロファ イルをロードします。

#### **▶ DRAM Reference Clock**

DRAM基準クロックを設定します。有効な値の範囲は取り付けたCPU依存します。この項目 はCPUが値の調整をサポートしている場合に表示されます。

#### **▶ CPU IMC : DRAM Clock**

CPU IMC (Integrated Memory Controller)のDRAMギアタイプを選択します。この項目は CPUが値の調整をサポートしている場合に表示されます。

[Gear 1] より高い帯域幅とより低い遅延時間。

[Gear 2] 帯域幅と遅延時間のバランスを取ります。

[Gear 4] より低い帯域幅とより高い遅延時間。

#### **▶ DRAM Frequency**

DRAM周波数を設定します。オーバークロック時の動作は保証されませんのでご注意くだ さい。

#### **▶ Adjusted DRAM Frequency**

変更したDRAM周波数を表示します。読み取り専用です。

#### **▶ Load Memory Presets**

装着したメモリモジュールのタイミング、電圧を最適化します。

#### **▶ Memory Try It !**

Memory Try It!は最適なメモリプリセットを選択することにより、メモリの互換性または性 能を改善します。

#### **▶ DRAM Timing Mode**

メモリタイミングのモードを選択します。

[Auto] BIOSにより自動的に設定を行います。 [Link] すべてのメモリチャンネルに同じDRAMタイミングを設定できます。 [UnLink] 各メモリチャンネルに別々のDRAMタイミングを設定できます。

#### **▶ Advanced DRAM Configuration**

<Enter>キーを押すと、サブメニューが表示されます。個別または全てのメモリチャンネルに 対してメモリタイミングを設定できます。メモリタイミングを変更した後、システムが不安定 になったり、起動しなくなったりすることがあります。その場合は、CMOSデータをクリアし、デ フォルト設定に戻してください。(マザーボードユーザーズガイドの**クリアCMOSジャンパ/ボ タン**の節を参照してCMOSのクリアを行い、クリア後BIOSの設定画面でデフォルト設定をロ ードしてください。)

#### **▶ Memory Force**

HELPウィンドウにメモリフォースの図を表示します。

#### **▶ Lucky Mode**

ラッキーモードを有効にすると、メモリーのオーバークロック能力を向上します。

#### **▶ XMP User Profile**

<Enter>キーを押すと、サブメニューに入ります。XMPユーザープロファイルのメモリプロ ファイルを手動で設定できます。

# **▶ SA GV**

SAGV (System Agent Geyserville)を有効または無効にします。SAGVはシステム条件に よって動的にメモリ周波数を調整します。

#### **▶ Dynamic Memory Boost**

Memory Boost機能を有効または無効にします。

#### **▶ Realtime Memory Frequency**

リアルタイムメモリ周波数を有効または無効にします。

#### **▶ DRAM Training Configuration**

サブメニューで異なるDRAMトレーニングアルゴリズムを有効または無効にします。 「**Auto**」に設定すると、BIOSが自動的に行います。

### **▶ DRAM PMIC Features**

**▶ Special PMIC Unlock** 非公式のPMIC電源制御の電圧調整方法を有効または無効にします。

**▶ VDD Current Limit** VDD電流限度値を設定します。

**▶ VDD Switching Mode** VDDスイッチングモードを設定します。

**▶ VDD Switching Frequency** VDDスイッチング周波数を設定します。

**▶ VDDQ Current Limit** VDDQ電流限度値を設定します。

**▶ VDDQ Switching Mode** VDDQスイッチングモードを設定します。

**▶ VDDQ Switching Frequency** VDDQスイッチング周波数を設定します。

**▶ VPP Current Limit** VPP電流限度値を設定します。

**▶ VPP Switching Mode** VPPスイッチングモードを設定します。

**▶ VPP Switching Frequency** VPPスイッチング周波数を設定します。

#### **▶ Command Rate**

コマンドレートを設定します。

#### **▶ tCL**

CAS (Column Address Strobe)遅延時間を設定します。

### **▶ tRCD**

RASからCASまでの遅延時間を設定します。

#### **▶ tRP**

行プリチャージ時間を設定します。

#### **▶ tRAS**

RAS (Column Address Strobe)アクティビティ時間を設定します。

#### **▶ tRFC**

リフレッシュからアクティビティ/ リフレッシュまでのサイクル時間を設定します。

#### **▶ +Sub Timing Configuration**

#### **▶ tRFCPB**

バンク毎のリフレッシュからアクティビティ/ リフレッシュまでのサイクル時間を設定しま す。

# **▶ tREFI**

REFI時間を設定します。

#### **▶ tWR**

書込み回復時間を設定します。

#### **▶ tWTR**

書込みから読出しまでの遅延時間を設定します。

#### **▶ tWTR\_L**

内部書込みトランザクションから内部読出しコマンドまでの時間を設定します。

#### **▶ tRRD**

RASからRASまでの遅延時間を設定します。

#### **▶ tRRD\_L**

同じランクの異なるバンクでのRASからRASまでの遅延時間を設定します。

#### **▶ tRTP**

読出しからプリチャージコマンドまでの遅延時間を設定します。

#### **▶ tFAW**

4つのアクティビティが同じランクの場合のタイムウィンドウを設定します。

#### **▶ tCWL**

CAS書込みの遅延時間を設定します。

#### **▶ tCKE**

CKEの最小時間を設定します。

#### **▶ tCCD**

CCD時間を設定します。

# **▶ tCCD\_L**

CCD時間を設定します。

#### **▶ +Turn Around Timing Configuration**

**▶ Turn Around Timing Setting Mode**  メモリターンアラウンドタイミングのモードを選択します。

#### **▶ tRDRDSG**

異なるランクパラメータ間の読出しから読出しまでの遅延時間を設定します。

#### **▶ tRDRDDG**

異なるモジュール間の読出しから読出しまでの遅延時間を設定します。

#### **▶ tRDRDDR**

異なるランクパラメータ間の読出しから読出しまでの遅延時間を設定します。

#### **▶ tRDRDDD**

異なるモジュール間の読出しから読出しまでの遅延時間を設定します。

#### **▶ tWRWRSG**

異なるランクパラメータ間の書込みから書込みまでの遅延時間を設定します。

#### **▶ tWRWRDG**

異なるモジュール間の書込みから書込みまでの遅延時間を設定します。

#### **▶ tWRWRDR**

異なるランクパラメータ間の書込みから書込みまでの遅延時間を設定します。

#### **▶ tWRWRDD**

異なるモジュール間の書込みから書込みまでの遅延時間を設定します。

#### **▶ tRDWRSG**

異なるランクパラメータ間の読出しから書込みまでの遅延時間を設定します。

#### **▶ tRDWRDG**

異なるモジュール間の読出しから書込みまでの遅延時間を設定します。

#### **▶ tRDWRDR**

異なるランクパラメータ間の読出しから書込みまでの遅延時間を設定します。

**▶ tRDWRDD**

異なるモジュール間の読出しから書込みまでの遅延時間を設定します。

**▶ tWRRDSG**

異なるランクパラメータ間の書込みから読出しまでの遅延時間を設定します。

**▶ tWRRDDG**

異なるモジュール間の書込みから読出しまでの遅延時間を設定します。

**▶ tWRRDDR**

異なるランクパラメータ間の書込みから読出しまでの遅延時間を設定します。

**▶ tWRRDDD** 異なるモジュール間の書込みから読出しまでの遅延時間を設定します。

**▶ +Advanced Timing Configuration**

**▶ tWPRE** tWPRE時間を設定します。

**▶ tRPRE** tRPRE時間を設定します。

**▶ tWRPRE** tWRPRE時間を設定します。

**▶ tRDPRE** tRDPRE時間を設定します。

**▶ tXP** tXP時間を設定します。

**▶ tXPDLL** tXPDLL時間を設定します。

**▶ tXPDLL** tXPDLL時間を設定します。

**▶ tPRPDEN** tPRPDEN時間を設定します。

**▶ tRDPDEN** tRDPDEN時間を設定します。

**▶ tWRPDEN** tWRPDEN時間を設定します。

**▶ tCPDED** tCPDED時間を設定します。

**▶ tAONPD** tAONPD時間を設定します。

**▶ tREFIx9** tREFIx9時間を設定します。

**▶ tXSDLL** tXSDLL時間を設定します。

**▶ tZQOPER** tZQOPER時間を設定します。

**▶ tMOD** tMOD時間を設定します。

**▶ tZQCS** tZQCS時間を設定します。

**▶ tZQCAL** tZQCAL時間を設定します。

**▶ tXSR** tXSR時間を設定します。

**▶ tREFSBRD** tREFSBRD時間を設定します。

**▶ tCSH** tCSH時間を設定します。

**▶ tCSL** tCSL時間を設定します。

**▶ tCA2CS** tCA2CS時間を設定します。

**▶ tCKCKEH** tCKCKEH時間を設定します。

**▶ tCSCKEH** tCSCKEH時間を設定します。

**▶ tRFM** tRFM時間を設定します。

**▶ OREFRI** OREFRI時間を設定します。 **▶ +Latency Timing Configuration tRTL/tIOL**

**▶ Latency Timing Setting Mode**  レイテンシタイミングのモードを選択します。

**▶ RTL Init Value (CHA)** メモリチャンネルAの初期RTL値 (Round Trip Latency)を設定します。

**▶ RTL Init Value (CHB)** メモリチャンネルBの初期RTL値 (Round Trip Latency)を設定します。

**▶ tRTL (CHA/D0/R0)** チャンネルA、DIMM0、RANK0のラウンドトリップの遅延時間を設定します。

**▶ tRTL (CHA/D0/R1)** チャンネルA、DIMM0、RANK1のラウンドトリップの遅延時間を設定します。

**▶ tRTL (CHA/D1/R0)** チャンネルA、DIMM1、RANK0のラウンドトリップの遅延時間を設定します。

**▶ tRTL (CHA/D1/R1)** チャンネルA、DIMM1、RANK1のラウンドトリップの遅延時間を設定します。

**▶ tRTL (CHB/D0/R0)** チャンネルB、DIMM0、RANK0のラウンドトリップの遅延時間を設定します。

**▶ tRTL (CHB/D0/R1)** チャンネルB、DIMM0、RANK1のラウンドトリップの遅延時間を設定します。

**▶ tRTL (CHB/D1/R0)** チャンネルB、DIMM1、RANK0のラウンドトリップの遅延時間を設定します。

**▶ tRTL (CHB/D1/R1)** チャンネルB、DIMM1、RANK1のラウンドトリップの遅延時間を設定します。

**▶ +Misc Item**

**▶ Safe Boot Retry** 起動時に最適なメモリ互換性を満たすことが可能です**。**

#### **▶ DRAM Voltage Boost**

メモリトレーニングの電圧を設定します。より高い電圧は、オーバークロックに利点があ りますが、システムが不安定になるおそれもあることにご注意ください。

#### **▶ ODT Finetune (CHA)**

オーバークロックの能力とメモリチャンネルAの安定性を改善するために、ODT (ON-die termination)の値を設定します。

#### **▶ ODT Finetune (CHB)**

オーバークロックの能力とメモリチャンネルBの安定性を改善するために、ODT (ON-die termination)の値を設定します。

## **▶ Rx Equalization** Rx Equalizationの値を設定します。

**▶ VTT ODT** VTT ODT機能を有効または無効にします。

**▶ Enhanced Interleave** Enhanced Interleaveサポートを有効または無効にします。

# **▶ +On-Die Termination Configuration**

**▶ Rtt Wr (CHA/D0)** メモリチャンネルA、DIMM0のODT RTT\_WRを設定します。

**▶ Rtt Nom Rd(CHA/D0)** メモリチャンネルA、DIMM0のODT RTT\_NOM\_RD時間を設定します。

**▶ Rtt Nom Wr(CHA/D0)** メモリチャンネルA、DIMM0のODT RTT\_NOM\_WR時間を設定します。

**▶ Rtt Park (CHA/D0)** メモリチャンネルA、DIMM0のODT RTT\_PARKを設定します。

**▶ Rtt Park Dqs (CHA/D0)** メモリチャンネルA、DIMM0のODT RTT\_PARK DQSを設定します。

**▶ Rtt Wr (CHA/D1)** メモリチャンネルA、DIMM1のODT RTT\_WRを設定します。

**▶ Rtt Nom Rd(CHA/D1)** メモリチャンネルA、DIMM1のODT RTT\_NOM\_RD時間を設定します。

**▶ Rtt Nom Wr(CHA/D1)** メモリチャンネルA、DIMM1のODT RTT\_NOM\_WR時間を設定します。

**▶ Rtt Park (CHA/D1)** メモリチャンネルA、DIMM1のODT RTT\_PARK を設定します。

**▶ Rtt Park Dqs (CHA/D1)** メモリチャンネルA、DIMM1のODT RTT\_PARK DQSを設定します。

**▶ Rtt Wr (CHB/D0)** メモリチャンネルB、DIMM0のODT RTT\_WRを設定します。

**▶ Rtt Nom Rd(CHB/D0)** メモリチャンネルB、DIMM0のODT RTT\_NOM\_RD時間を設定します。

**▶ Rtt Nom Wr(CHB/D0)** メモリチャンネルB、DIMM0のODT RTT\_NOM\_WR時間を設定します。

**▶ Rtt Park (CHB/D0)** メモリチャンネルB、DIMM0のODT RTT\_PARKを設定します。

#### **▶ Rtt Park Dqs (CHB/D0)**

メモリチャンネルB、DIMM0のODT RTT\_PARK DQSを設定します。

#### **▶ Rtt Wr (CHB/D1)**

メモリチャンネルB、DIMM1のODT RTT\_WRを設定します。

#### **▶ Rtt Nom Rd(CHB/D1)**

メモリチャンネルB、DIMM1のODT RTT\_NOM\_RD時間を設定します。

#### **▶ Rtt Nom Wr(CHB/D1)**

メモリチャンネルB、DIMM1のODT RTT\_NOM\_WR時間を設定します。

#### **▶ Rtt Park (CHB/D1)**

メモリチャンネルB、DIMM1のODT RTT\_PARKを設定します。

#### **▶ Rtt Park Dqs (CHB/D1)**

メモリチャンネルB、DIMM1のODT RTT\_PARK DQSを設定します。

#### **▶ Memory Fast Boot**

システムの起動の度に行うメモリの開始とトレーニングを有効または無効に設定します。

[Auto] BIOSにより自動的に設定を行います。

[Enabled] 初回起動時に実行した開始とトレーニングの結果をシステムに保持させま す。その後は起動の度に初期化とトレーニングをしなくなるため、システムの 起動が早くなります。

[Disabled] 起動の度にメモリの初期化とトレーニングが行われます。

[No Training] 起動の度にメモリのトレーニングが行われません。

[SlowTraining]起動の度にメモリのトレーニングが行われます。

#### **▶ Memory Fast Boot When OC Fail**

OC失敗時のメモリの初期化とトレーニングを有効または無効に設定します。

#### **▶ DigitALL Power**

<Enter>キーを押すと、サブメニューが表示されます。サブメニューでは、CPUの電圧/電流/ 温度についての保護条件を設定できます。

#### **▶ CPU Loadline Calibration Control**

CPU電圧がCPUの負荷に比例して低下します。高いパーセンテージほどより高い電圧と 優れたオーバークロック性能を得ることができますが、CPUとVRMの温度が高くなる可 能性があります。「**Auto**」に設定すると、BIOSによって自動的に設定されます。

## **▶ CPU Loadline Saturation Control**

CPU Loadline Saturationコントロールを有効または無効にします。「**Auto**」に設定する と、BIOSが自動的に設定を行います。

#### **▶ CPU Loadline Saturation level(A)**

CPU Loadline Saturationレベルを設定します。「**Auto**」に設定すると、BIOSが自動的に 設定を行います。

#### **▶ CPU Over Voltage Protection**

CPU過電圧保護の電圧限度を設定します。**Auto**に設定すると、BIOSが自動的に設定し ます。より高い電圧を設定した場合、保護機能が働くまでの余地が少なくなるため、シス テムに損害を与えるおそれがあります。

#### **▶ CPU Over Current Protection**

CPU過電流保護の電流限度値を設定します。**Auto**に設定すると、BIOSが自動的に設定 を行います。

[Auto] BIOSが自動的に設定を行います。

[Enhanced] 過電流保護の電流範囲を拡張します。

#### **▶ CPU Switching Frequency**

PWMの動作スピードを設定します。PWMの動作スピードを上げるとCPUコア電圧が安 定化し、リップルの範囲を最小にしますが、MOSFETはより高温になります。この数値を 上げる場合は、事前に必ずMOSFETの冷却対策を実施してください。「Auto」に設定する と、BIOSが自動的に設定を行います。

#### **▶ CPU VRM Over Temperature Protection**

CPU VRMの過温度保護を有効かまたは無効にます。

#### **▶ CPU GT Loadline Calibration Control**

CPU内蔵のGPU電圧がGPUの負荷に比例して低下します。高いパーセンテージほどより 高い電圧と優れたオーバークロック性能を得ることができますが、CPUとVRMの温度が 高くなる可能性があります。

#### **▶ CPU GT Over Current Protection**

CPU GT過電流保護の電流限度値を設定します。「**Auto**」に設定すると、BIOSが自動的に 行います。

[Auto] BIOSが自動的に設定を行います。

[Enhanced] 過電流保護の電流範囲を拡張します。

#### **▶ CPU GT Switching Frequency**

PWMの動作スピードを設定します。PWMの動作スピードを上げるとCPU GT電圧が安 定化し、リップルの範囲を最小にしますが、MOSFETはより高温になります。この数値を 上げる場合は、事前に必ずMOSFETの冷却対策を実施してください。「**Auto**」に設定する と、BIOSが自動的に行います。

#### **▶ CPU AUX Loadline Calibration Control**

CPU AUX電圧がCPU負荷に比例して低下します。高いパーセンテージほどより高い電圧 と優れたオーバークロック性能を得ることができますが、CPUとVRMの温度が高くなる 可能性があります。

#### **▶ CPU Core Voltage Monitor**

CPUコア電圧をモニタリングする目標項目を選択します。

# **▶ CPU Core Voltage Mode**

CPU Core電圧のためのコントロールモードを選択します。

[Auto] BIOSにより自動的に設定を行います。 [Adaptive Mode] システムのパフォーマンスを最適化するために、適応する電圧を自動 的に設定します。 [Override Mode] 手動で電圧を設定できます。 [Offset Mode] オフセット電圧の設定と電圧オフセットモードの選択ができます。 [Adaptive + Offset] 適応する電圧を自動的に設定させ、オフセット電圧を設定できます。 [Advanced Offset] 手動でサブメニューの電圧とオフセット電圧を設定できます。 [Adaptive+Advanced Offset] 手動でサブメニューの適応する電圧とオフセット電圧を設 定できます。

#### **▶ CPU Core Voltage**

CPU Core電圧を設定します。**「Auto」**に設定すると、BIOSが自動的に設定を行います。ユー ザーも手動で設定を行うことができます。

#### **▶ CPU Core Voltage Offset Mode**

CPU Core電圧のためのオフセットモードを選択ます。

#### **▶ CPU Core Voltage Offset**

CPU Core電圧のオフセット値を設定します。

# **▶ Advanced Offset Mode**

<Enter>キーを押すと、サブメニューに入ります。

#### **▶ Set Voltage Offset When Running CPU Ratio x8**

**▶ Voltage Offset Control** 電圧のオフセットモードを選択ます。

**▶ Voltage Offset Target** オフセットの値を設定します。

**▶ Set Voltage Offset When Running CPU Ratio x25**

**▶ Voltage Offset Control** 電圧のオフセットモードを選択ます。

**▶ Voltage Offset Target** オフセットの値を設定します。

#### **▶ Set Voltage Offset When Running CPU Ratio x35**

**▶ Voltage Offset Control** 電圧のオフセットモードを選択ます。 **▶ Voltage Offset Target**

オフセットの値を設定します。

**▶ Set Voltage Offset When Running CPU Ratio x43**

**▶ Voltage Offset Control** 電圧のオフセットモードを選択ます。

**▶ Voltage Offset Target** オフセットの値を設定します。

**▶ Set Voltage Offset When Running CPU Ratio x48**

**▶ Voltage Offset Control** 電圧のオフセットモードを選択ます。

**▶ Voltage Offset Target** オフセットの値を設定します。

**▶ Set Voltage Offset When Running CPU Ratio x50**

**▶ Voltage Offset Control** 電圧のオフセットモードを選択ます。

**▶ Voltage Offset Target** オフセットの値を設定します。

**▶ Set Voltage Offset When Running CPU Ratio x51**

**▶ Voltage Offset Control** 電圧のオフセットモードを選択ます。

**▶ Voltage Offset Target** オフセットの値を設定します。

# **▶ CPU GT Voltage Mode**

CPU GT電圧のためのコントロールモードを選択します。

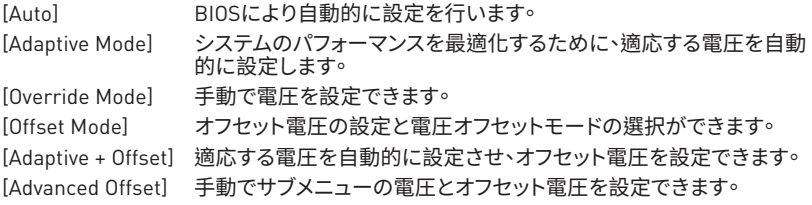

#### **▶ CPU GT Voltage**

CPU GT電圧を設定します。「**Auto**」に設定すると、BIOSが自動的に設定を行います。ユーザ ーも手動で設定を行うことができます。

#### **▶ CPU GT Voltage Offset Mode**

CPU GT電圧のためのオフセットモードを選択ます。

### **▶ CPU GT Voltage Offset**

CPU GT電圧のオフセット電圧を設定します。

#### **▶ CPU E-Core L2 Voltage Mode**

CPU E-core L2電圧のためのコントロールモードを選択します。

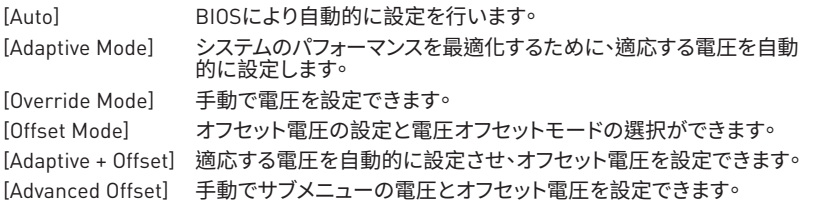

#### **▶ CPU E-Core L2 Voltage**

CPU E-core L2電圧を設定します。「**Auto**」に設定すると、BIOSが自動的に設定を行います。 ユーザーも手動で設定を行うことができます。

#### **▶ CPU E-Core L2 Voltage Offset Mode**

CPU E-core L2電圧のためのオフセットモードを選択ます。

#### **▶ CPU E-Core L2 Voltage Offset**

CPU E-core L2電圧のオフセット電圧を設定します。

#### **▶ CPU SA Voltage Mode**

CPU SA電圧のためのコントロールモードを選択します。

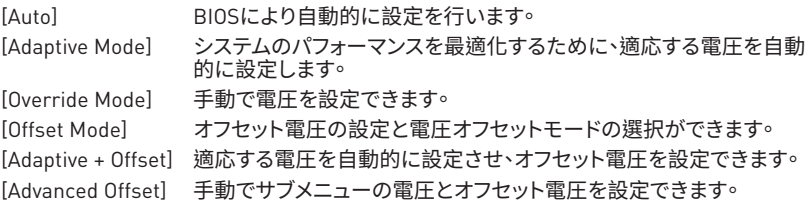

#### **▶ CPU SA Voltage**

CPU SA電圧を設定します。「**Auto**」に設定すると、BIOSが自動的に設定を行います。ユーザ ーも手動で設定を行うことができます。

#### **▶ CPU SA Voltage Offset Mode**

CPU SA電圧のためのオフセットモードを選択ます。

#### **▶ CPU SA Voltage Offset**

CPU SA電圧のオフセット電圧を設定します。

#### **▶ CPU VDDQ Voltage**

CPU VDDQ電圧を選択します。

#### **▶ CPU VDD2 Voltage**

CPU VDD2電圧を設定します。「**Auto**」に設定すると、BIOSが自動的に設定を行います。ユー ザーも手動で設定を行うことができます。

#### **▶ CPU 1.05 Voltage**

CPU 1.05電圧を設定します。「**Auto**」に設定すると、BIOSが自動的に設定を行います。ユー ザーも手動で設定を行うことができます。

#### **▶ CPU 1.8 Voltage**

CPU 1.8電圧を設定します。「**Auto**」に設定すると、BIOSが自動的に設定を行います。ユーザ ーも手動で設定を行うことができます。

#### **▶ CPU AUX Voltage**

CPU AUX電圧を設定します。「**Auto**」に設定すると、BIOSが自動的に設定を行います。ユー ザーも手動で設定を行うことができます。

#### **▶ CPU PLL SFR Voltage**

CPU PLL SFR電圧を設定します。「**Auto**」に設定すると、BIOSが自動的に設定を行います。 ユーザーも手動で設定を行うことができます。

#### **▶ GT PLL SFR Voltage**

GT PLL SFR電圧を設定します。「**Auto**」に設定すると、BIOSが自動的に設定を行います。ユ ーザーも手動で設定を行うことができます。

#### **▶ Ring PLL SFR Voltage**

Ring PLL SFR電圧を設定します。「**Auto**」に設定すると、BIOSが自動的に設定を行います。 ユーザーも手動で設定を行うことができます。

#### **▶ SA PLL SFR Voltage**

SA PLL SFR電圧を設定します。「**Auto**」に設定すると、BIOSが自動的に設定を行います。ユ ーザーも手動で設定を行うことができます。

#### **▶ E-Core L2 PLL SFR Voltage**

E-core L2 PLL SFR電圧を設定します。「**Auto**」に設定すると、BIOSが自動的に設定を行い ます。ユーザーも手動で設定を行うことができます。

#### **▶ MC PLL SFR Voltage**

MC PLL SFR電圧を設定します。「**Auto**」に設定すると、BIOSが自動的に設定を行います。ユ ーザーも手動で設定を行うことができます。

#### **▶ DRAM Voltage**

DRAM電圧を設定します。「**Auto**」に設定すると、BIOSが自動的に設定を行います。ユーザー も手動で設定を行うことができます。

#### **▶ Eventual DRAM Voltage**

最終電圧を設定します。この電圧は、起動シーケンスのトレーニングフェーズ後のDRAM起 動電圧です。「**Auto**」に設定すると、BIOSが自動的に設定を行います。ユーザーも手動で設 定を行うことができます。

#### **▶ DRAM VTT Voltage**

DRAM VTT電圧を設定します。「**Auto**」に設定すると、BIOSが自動的に設定を行います。ユー ザーも手動で設定を行うことができます。

#### **▶ DRAM VPP Voltage**

DRAM VPP電圧を設定します。「**Auto**」に設定すると、BIOSが自動的に設定を行います。ユー ザーも手動で設定を行うことができます。

#### **▶ DRAM VREF Voltage Control**

DRAM VREF電圧がCPUとHWのどちらで行うかを選択します。

#### **▶ DRAM DIMMA1 VREF Voltage**

DIMMA1 VREF電圧を設定します。「**Auto**」に設定すると、BIOSが自動的に設定を行います。 ユーザーも手動で設定を行うことができます。

#### **▶ DRAM DIMMA2 VREF Voltage**

DIMMA2 VREF電圧を設定します。「**Auto**」に設定すると、BIOSが自動的に設定を行います。 ユーザーも手動で設定を行うことができます。

#### **▶ DRAM DIMMB1 VREF Voltage**

DIMMB1 VREF電圧を設定します。「**Auto**」に設定すると、BIOSが自動的に設定を行います。 ユーザーも手動で設定を行うことができます。

#### **▶ DRAM DIMMB2 VREF Voltage**

DIMMB2 VREF電圧を設定します。「**Auto**」に設定すると、BIOSが自動的に設定を行います。 ユーザーも手動で設定を行うことができます。

#### **▶ DRAM Voltage Mode**

DRAM電圧のためのコントロールモードを選択します。

[Link] すべてのメモリチャンネルに同じDRAM電圧を設定できます。

[UnLink] 各メモリチャンネルに別々のDRAM電圧を設定できます。

#### **▶ DRAM Voltage**

すべてのメモリチャンネルに同じDRAM電圧を設定します。「**Auto**」に設定すると、BIOSが自 動的に設定を行います。ユーザーも手動で設定を行うことができます。

#### **▶ DRAM DIMMA1 Voltage**

別々にDRAM DIMMA1電圧を設定します。「**Auto**」に設定すると、BIOSが自動的に設定を行 います。ユーザーも手動で設定を行うことができます。

#### **▶ DRAM DIMMA2 Voltage**

別々にDRAM DIMMA2電圧を設定します。「**Auto**」に設定すると、BIOSが自動的に設定を行 います。ユーザーも手動で設定を行うことができます。

#### **▶ DRAM DIMMB1 Voltage**

別々にDRAM DIMMB1電圧を設定します。「**Auto**」に設定すると、BIOSが自動的に設定を行 います。ユーザーも手動で設定を行うことができます。

#### **▶ DRAM DIMMB2 Voltage**

別々にDRAM DIMMB2電圧を設定します。「**Auto**」に設定すると、BIOSが自動的に設定を行 います。ユーザーも手動で設定を行うことができます。

#### **▶ DRAM VDDQ Voltage**

DRAM VDDQ電圧を設定します。「**Auto**」に設定すると、BIOSが自動的に設定を行います。ユ ーザーも手動で設定を行うことができます。

#### **▶ DRAM DIMMA1 VDDQ Voltage**

別々にDRAM DIMMA1 VDDQ電圧を設定します。「**Auto**」に設定すると、BIOSが自動的に設 定を行います。ユーザーも手動で設定を行うことができます。

#### **▶ DRAM DIMMA2 VDDQ Voltage**

別々にDRAM DIMMA2 VDDQ電圧を設定します。「**Auto**」に設定すると、BIOSが自動的に設 定を行います。ユーザーも手動で設定を行うことができます。

#### **▶ DRAM DIMMB1 VDDQ Voltage**

別々にDRAM DIMMB1 VDDQ電圧を設定します。「**Auto**」に設定すると、BIOSが自動的に設 定を行います。ユーザーも手動で設定を行うことができます。

#### **▶ DRAM DIMMB2 VDDQ Voltage**

別々にDRAM DIMMB2 VDDQ電圧を設定します。「**Auto**」に設定すると、BIOSが自動的に設 定を行います。ユーザーも手動で設定を行うことができます。

#### **▶ DRAM VPP Voltage**

DRAM VPP電圧を設定します。「**Auto**」に設定すると、BIOSが自動的に設定を行います。ユー ザーも手動で設定を行うことができます。

#### **▶ DRAM DIMMA1 VPP Voltage**

別々にDRAM DIMMA1 VPP電圧を設定します。「**Auto**」に設定すると、BIOSが自動的に設定 を行います。ユーザーも手動で設定を行うことができます。

#### **▶ DRAM DIMMA2 VPP Voltage**

別々にDRAM DIMMA2 VPP電圧を設定します。「**Auto**」に設定すると、BIOSが自動的に設定 を行います。ユーザーも手動で設定を行うことができます。

#### **▶ DRAM DIMMB1 VPP Voltage**

別々にDRAM DIMMB1 VPP電圧を設定します。「**Auto**」に設定すると、BIOSが自動的に設定 を行います。ユーザーも手動で設定を行うことができます。

#### **▶ DRAM DIMMB2 VPP Voltage**

別々にDRAM DIMMB2 VPP電圧を設定します。「**Auto**」に設定すると、BIOSが自動的に設定 を行います。ユーザーも手動で設定を行うことができます。

#### **▶ PCH 0.82 Voltage**

PCH 0.82電圧を設定します。「**Auto**」に設定すると、BIOSが自動的に設定を行います。ユー ザーも手動で設定を行うことができます。

#### **▶ Memory OC Retry Count**

メモリOC再試行のカウントを設定します。メモリOC再試行が失敗し、カウントに達する場合 に、システムは最後の利用可能な設定に戻します。

#### **▶ CPU Memory Changed Detect**

CPUまたはメモリが交換された場合、システムのブート中に警告メッセージを表示する機能 を有効または無効にします。

[Enabled] システムのブート中に警告メッセージを表示させます。新しいデバイスのた めにデフォルト設定をロードする必要があります。

[Disabled] この機能を無効にし、現在のBIOS設定を保持します。

#### **▶ OC Quick View Timer**

CPUベースクロック、Ring倍率、およびDRAM倍率の変化をBIOSに表示させる時間を設定 します。

#### **▶ CPU Specifications**

<**Enter**>キーを押すと、サブメニューに入ります。サブメニューには取り付けられたCPUの情 報が表示されます。<**F4**>キーを押すことで、いつでもこの情報メニューにアクセスできます。 読み取り専用です。

#### **▶ CPU Technology Support**

<**Enter**>キーを押すと、サブメニューが表示されます。取り付けられたCPUがサポートす るテクノロジが表示されます。読み取り専用です。

#### **▶ MEMORY-Z**

<**Enter**>キーを押すと、サブメニューに入ります。サブメニューには取り付けられたメモリの 設定とタイミングが全て表示されます。<**F5**>キーを押すと、いつでもこの情報メニューにア クセスできます。

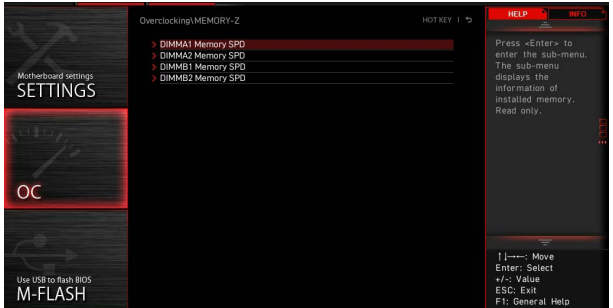

#### **▶ DIMMx Memory SPD**

<Enter>キーを押すと、サブメニューに入ります。取り付けられたメモリの情報が表示さ れます。読み取り専用です。

#### **▶ CPU Features**

<**Enter**>キーを押すと、サブメニューに入ります。

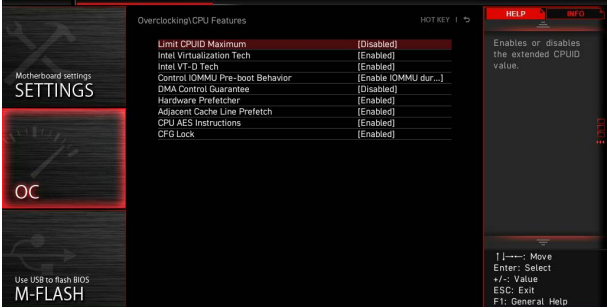

#### **▶ Limit CPUID Maximum**

拡張CPUID値を有効または無効にします。

[Enabled] BIOSが最大CPUID入力値を制限し、拡張CPUID値をもつCPUをサポート しない古いOSでの起動に関する問題を回避します。

[Disabled] 実際の最大CPUID入力値を使用します。

#### **▶ Intel Virtualization Tech**

インテル バーチャライゼーション・テクノロジを有効または無効にします。

[Enabled] ――インテル ハーナヤフイセーション・テクノロジを有効にして、複数のUSか 独立した区画で動作するフラットフォームにします。システムは仮想的に 複数のシステムとして機能します。

[Disabled] この機能を無効にします。

#### **▶ Intel VT-D Tech**

インテルVT-D (ダイレクトI/Oのためのインテルバーチャライゼーション)テクノロジを有 効または無効にします。

# **▶ Control IOMMU Pre-boot Behavior**

プリブート環境でのIOMMU (I/O Memory Management Unit) を有効または無効にしま す。Intel VT-Dが**Enabled**に設定されている時、この項目が有効になります。

### **▶ DMA Control Guarantee**

DMA (Direct Memory Access) コントロール保証を有効または無効にします。Intel VT-Dが**Enabled**に設定されている時、この項目が有効になります。

#### **▶ Hardware Prefetcher**

ハードウェアプリフェッチャー (MLC Streamer prefetcher) を有効または無効にします。

[Enabled] CPUのパフォーマンスをチューンするために、ハードウェアプリフェッチャ ーがメモリからL2 キャッシュに自動的にデータと命令をプリフェッチしま す。

[Disabled] ハードウェアプリフェッチャーを無効にします。

#### **▶ Adjacent Cache Line Prefetch**

CPUハードウェアプリフェッチャー (MLC Spatial prefetcher)を有効または無効にしま す。

[Enabled] キャッシュの遅延時間を低減し、特定のアプリケーションの性能を最高 の状態にチューンするために、隣接キャッシュラインのプリフェッチを有 効にします。

[Disabled] 要求されたキャッシュラインのみ有効にします。

# **▶ CPU AES Instructions**

CPU AES (Advanced Encryption Standard-New Instructions)サポートを有効または無 効にします。この項目はCPUが本機能をサポートしている場合に表示されます。

# **▶ CFG Lock**

MSR 0xE2[15]、CFGロックビットをロック/ またはアンロックします。 [Enabled] CFGロックビットをロックします。 [Disabled] CFGロックビットをアンロックします。

# <span id="page-64-0"></span>**M-FLASHメニュー**

M-FLASHはUSBメモリでのBIOSアップデートをサポートします。MSIのWEBサイトから最 新のBIOSファイルをダウンロードし、USBメモリにコピーしてください。下記の手順に従って BIOSのアップデートを行ってください。

- **1.** アップデートするBIOSイメージファイルを含むUSBメモリをマザーボードのUSBポート に挿入します。
- **2. M-FLASH**タブをクリックすると、デマンドメッセージが表示されます。**Yes**をクリックして システムを再起動させ、フラッシュモードに入ります。

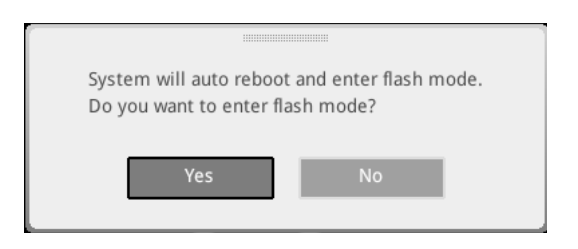

**3.** システムが再起動した後、フラッシュモードに入り、ファイル選択メニューが表示されま す。

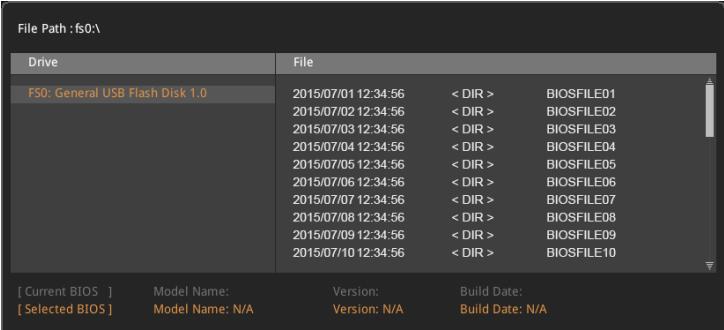

- **4.** BIOSイメージファイルを一つ選択し、BIOSアップデートのプロセスを開始させます。
- **5.** アップデートプロセスが完了した後、システムが自動的に再起動します。

# <span id="page-65-0"></span>**OCプロファイルメニュー**

このメニューでBIOSプロファイルを設定することができます。

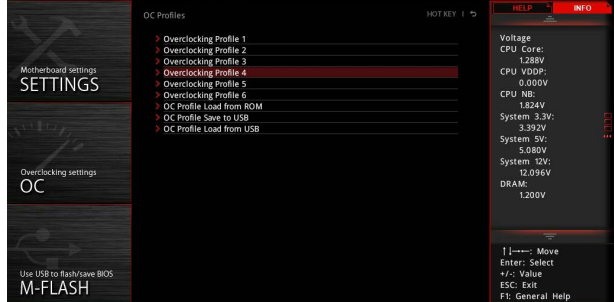

#### **▶ Overclocking Profile 1/ 2/ 3/ 4/ 5/ 6**

プロフィール1/ 2/ 3/ 4/ 5/ 6管理をオーバークロックします。<**Enter**>キーを押すと、サブメニ ューに入ります。

**▶ Set Name for Overclocking Profile 1/ 2/ 3/ 4/ 5/ 6** 現在のオーバークロックプロフィールを命名します。

#### **▶ Save Overclocking Profile 1/ 2/ 3/ 4/ 5/ 6**

現在のオーバークロックプロフィールを保存します。

**▶ Load Overclocking Profile 1/ 2/ 3/ 4/ 5/ 6** 現在のオーバークロックプロフィールをロードします。

**▶ Clear Overclocking Profile 1/ 2/ 3/ 4/ 5/ 6** 現在のオーバークロックプロフィールをクリアします。

#### **▶ OC Profile Load from ROM**

OCプロファイルはBIOS ROMからインストールしてください。

#### **▶ OC Profile Save to USB**

OCプロフィールをUSBフラッシュドライブに保存します。USBフラッシュドライブはただFAT/ FAT32フォーマットだけです。

#### **▶ OC Profile Load from USB**

USBフラッシュドライブからOCプロフィールをロードします。USBフラッシュドライブはただ FAT/ FAT32フォーマットだけです。

# <span id="page-66-0"></span>**ハードウェアモニターメニュー**

このメニューで手動でファンの回転速度を調整したり、CPU/システムの電圧をモニタリング したりできます。

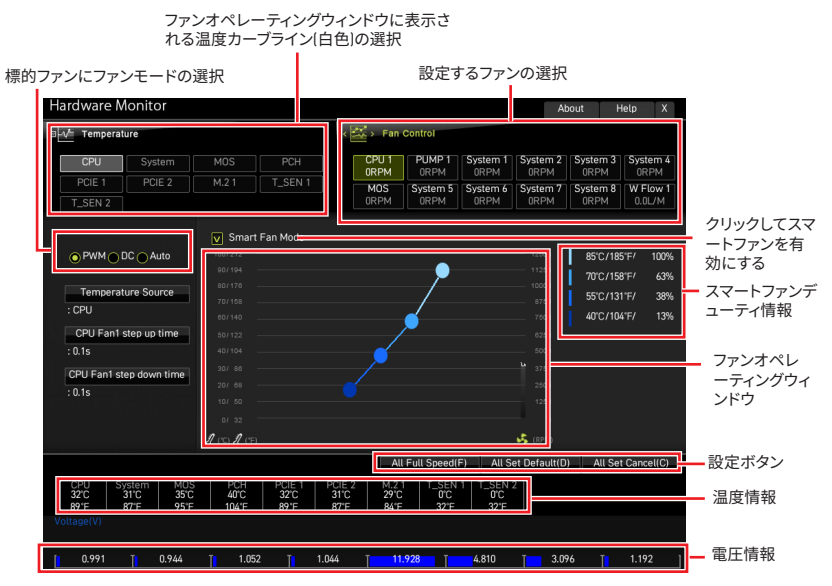

**∙ Smart Fan** - スマートファン機能の有効/無効を設定します。スマートファンは、過熱から のシステムの損害を防ぐために、現在のCPU/システムの温度によって自動的にファンの回 転速度を調整できます。

**▶ Settings Buttons**

- **▪ All Full Speed** すべてのファンが最大回転数で動作します。
- **▪ All Set Default** すべてのファンがデフォルトの回転数で動作します。
- **▪ All Set Cancel** すべてのファンが現在の変更を破棄し、前の設定に戻ります。

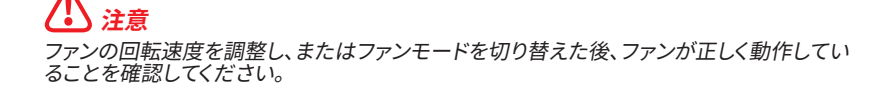

### <span id="page-67-0"></span>**ファンの調整**

- 1. 調整するファンを選択し、ファンオペレーティンクワイントワにファンのテューティカーブ ライン(黄色)を表示します。
- **2.** デューティポイントをクリックしてドラッグして、ファンの回転速度を調整します。

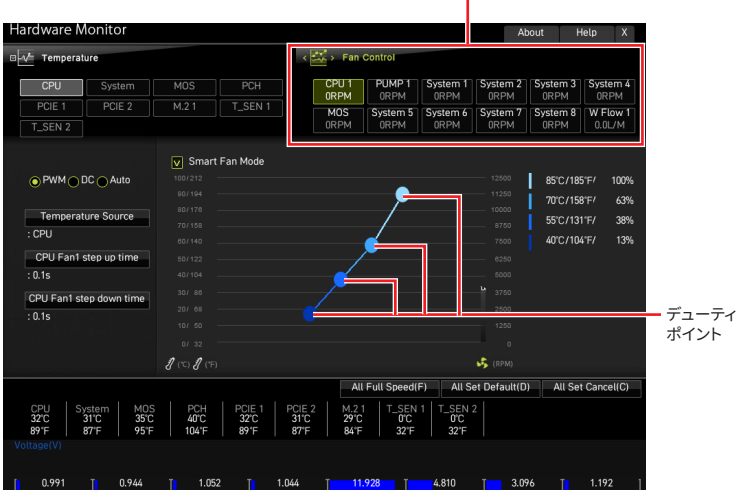

調整するファンの選択

# <span id="page-68-0"></span>**BIOSのリセット**

特定の問題を解決するために、BIOSをセフォルト設定に戻す必要があります。BIOSのリセッ トにはいくつかの方法があります。

- **∙** BIOSセットアップ画面で<**F6**>キーを押してoptimized defaultsをロードする。
- **∙** マザーボード上のクリアCMOSジャンパをショートする。
- **∙** リアI/OパネルのクリアCMOSボタン(オプション)を押す。

**⚠注意** CMOSデータをクリアする前に、必ずPCの電源がオフにすることを確認してください。BIOS のリセットについてはユーザーズガイドのクリアCMOSジャンパセクションをご参照くださ  $L_{\alpha}$ 

# **BIOSのアップデート方法**

# **M-FLASHでのBIOSアップデート**

アップデートの前に:

MSIのWEBサイトから最新のBIOSファイルをダウンロードし、USBメモリのルートフォルダに コピーします。

BIOSのアップデート:

- **1.** マルチBIOSスイッチで標的BIOS ROMにスイッチします。マザーボードにこのスイッチが ない場合は、このステップを飛ばします。
- **2.** アップデートするBIOSイメージファイルを含むUSBメモリをマザーボードのUSBポート に挿入します。
- **3.** 下記の方法でフラッシュモードに入ります。
	- **▪ POST**中に<**Ctrl + F5**>キーを押して、Yesをクリックしてシステムを再起動させます。

**▪ POST**中に<**Delete**>キーを押してBIOSセットアップ画面に入ります。M-FLASHタブを 選択し、Yesをクリックしてシステムを再起動させます。

- **4.** BIOSイメージファイルを一つ選択し、BIOSアップデートのプロセスを開始させます。
- **5.** ユーザーが促されると、**Yes** をクリックしてBIOSを回復します。
- **6.** アップデートプロセスが完了した後、システムが自動的に再起動します。

# <span id="page-69-0"></span>**MSI CenterでのBIOSアップデート**

アップデートの前に:

**∙** LANドライバーがインストールされ、インターネット接続が正しく設定されていることを確 認してください。

- **∙** アップデートする前に、他のアプリケーションソフトをすべて閉じてください。 BIOSのアップデート:
- **1.** MSI CENTERをインストールして起動させて、**Support**ページに入ります。
- **2. Live Update**を選択して、**Advanced**ボタンをクリックします。
- **3.** BIOSファイルを選択して、**Install**ボタンをクリックします。
- **4.** インストールのリマインダーが表示されると、**Install**ボタンをクリックします。
- **5.** システムが自動的に再起動してBIOSのアップデートを始めます。
- **6.** アップデートプロセスが完了した後、システムが自動的に再起動します。

#### **Flash BIOSボタンでのBIOSアップデート**

- **1.** MSIのWEBサイトから最新のBIOSファイルをダウンロードします。
- **2.** BIOSファイルの**名前**を**MSI.ROMに変更**します。それをUSBメモリのルートフォルダにコ ピーします。
- **3.** 電源を **CPU\_PWR1**と**ATX\_PWR1**コネクターに接続します。 (電源ユニット以外を取り 付ける必要ほありません。「
- **4. MSI.ROM**ファイルを含むUSBメモリをマザーボードの**Flash BIOSポート**に挿入します。
- **5. Flash BIOSボタン**を押すとBIOSの書き込みが始まり、LEDが点滅し始めます。
- **6.** BIOSアップデートが完了するとLEDの点滅が止まり、オフになります。

<span id="page-70-0"></span>**注記**

**MIST** Micro-Star Int'l Co., Ltd.

MSIロゴはMicro-Star Int'l Co., Ltd.の登録商標です。記載されているすべての商標はそれ それの所有者に帰属します。本書の作成にあたっては細心の注意を払っておりますが、本書 に記載されている内容の正確性については一切保証いたしません。弊社製品は継続的に 改善されています。弊社は、予告なく変更する権利を保有します。

# **著作権**

本書は© Micro-Star Int'l Co.,Ltd. 2021の著作物であり、版権所有。

# **改訂履歴**

バージョン1.0、2022年10月、初回リリース